# **KENWOOD**

## DRV-A310W

Telecamera da cruscotto con GPS integrato

## ANUALE D'USOJVCKENWOOD Corporation

• Le informazioni aggiornate (il manuale d'uso più recente, etc.) sono disponibili su <https://www.kenwood.com/cs/ce/>.

#### **Per l'archivio**

Registrare il numero di serie apposto sul retro dell'unità, negli spazi designati sulla

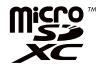

scheda di garanzia e nello spazio indicato di seguito. Fare riferimento al modello e ai numeri di serie ogni volta che è possibile presso il rivenditore KENWOOD per informazioni o assistenza sul prodotto. Modello DRV-A310W

Numero di serie\_\_\_\_\_\_\_\_\_\_\_\_

**Solo per i residenti negli Stati Uniti**

Registrazione online

Registrare il prodotto KENWOOD su www.kenwood.com/usa

## **INDICE**

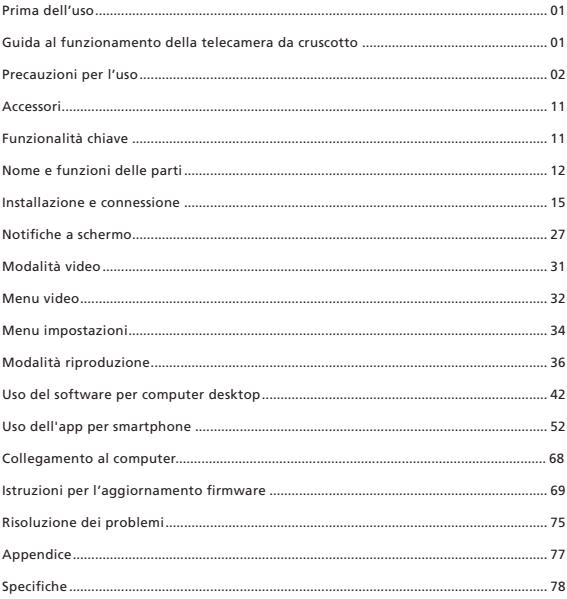

## Prima dell'uso

- Le immagini sullo schermo e gli esempi di funzionamento in questo documento sono stati creati per spiegare le procedure operative.
- Alcune immagini potrebbero essere differenti dalla realtà, oppure potrebbero esserci esempi di operazioni non effettuabili realmente.

#### Dichiarazione di limitazione di responsabilità

• Si prega di notare che JVCKENWOOD non sarà responsabile di alcun danno subito dal cliente o da una parte terza come conseguenza di un uso scorretto del prodotto, un malfunzionamento del prodotto, o altre difficoltà, ovvero a causa dell'uso del prodotto, a meno che tale responsabilità non sia riconosciuta dalla legge.

#### Diritti d'autore

- I contenuti video, le immagini e i file audio registrati non possono essere usati per scopi diversi dall'uso personale senza il consenso del detentore dei diritti d'autore, come specificato nella Legge sui Diritti d'Autore.
- Si prega di notare che la registrazione di un evento quale uno spettacolo, un'esibizione o una mostra potrebbe non essere permesso anche per uso personale.

## Guida al funzionamento della telecamera da cruscotto

Con la nuova tecnologia disponibile, JVCKENWOOD ha sviluppato una telecamera da cruscotto facile da usare per l'uso di tutti i giorni. Il dispositivo consente di registrare video di 1 minuto. I file possono essere scaricati facilmente su computer desktop o portatile. Nella maggior parte dei casi, i file video sono riproducibili facilmente su dispositivi mobili. Mentre la maggior parte delle telecamere utilizza solitamente l'intera capacità della scheda SD finché non viene rimossa, il dispositivo elimina automaticamente il file meno recente per creare spazio per il nuovo video.

La telecamera da cruscotto dispone di due modalità:

- 1. Modalità video: la modalità video verrà impostata come predefinita quando il dispositivo è attivo.
- 2. Modalità riproduzione: è possibile visualizzare i video e le foto registrati in precedenza.

#### FUNZIONALITÀ:

Tecnologia di avvio/arresto automatico:

Rimani concentrato sulla strada! La messa in moto del veicolo consentirà al dispositivo di accendersi mentre è collegato alla presa da 12 V del veicolo o alla presa dell'accendisigari. Quando il veicolo è spento, il dispositivo si spegnerà automaticamente, risparmiando la carica del dispositivo per quando non è collegato all'alimentazione permanente.

Il dispositivo consente di regolare le impostazioni della telecamera per ottenere le riprese perfette. Per ottenere immagini di qualità, ecco alcuni suggerimenti dei progettisti:

- 1. Ridurre la quantità di cielo nell'immagine. Regolando il dispositivo verso la strada, la compensazione automatica dell'esposizione si concentrerà sulla strada e non sulla luce del cielo.
- 2. Posizionare il dispositivo al centro del cruscotto. Posizionando il dispositivo dietro lo specchietto retrovisore, si eviteranno tutte le distrazioni dalla strada.
- 3. Rimuovere eventuali oggetti che ostruiscono le riprese, come il copriobiettivo protettivo. Una visione chiara consentirà di registrare tutto in un colpo solo.

## **Precauzioni e avvisi**

**Attenzione!** Non utilizzare il dispositivo durante la guida. L'utilizzo di questo prodotto non modifica l'obbligo per il conducente di assumersi la piena responsabilità del proprio comportamento. Questa responsabilità include l'osservanza di tutte le norme e regolamenti stradali al fine di evitare incidenti, infortuni o danni materiali.

- Per la propria sicurezza, non utilizzare i controlli del prodotto mentre si è alla guida.
- È necessario un supporto per il finestrino quando si utilizza il dispositivo in un'auto. Assicurarsi di posizionare il dispositivo in una posizione appropriata, in modo tale da non ostruire la visione del guidatore o l'utilizzo degli airbag.
- Assicurarsi che non ci sia alcun oggetto che ostruisca la visione della lente della videocamera e che nessun materiale riflettente sia posizionato nelle sue vicinanze. Mantenere pulita la lente
- Se sul parabrezza dell'auto è stato applicato un rivestimento, questo potrebbe avere un impatto negativo sulla qualità della registrazione.
- Collegare il caricabatterie a una fonte di alimentazione adeguata. I requisiti di tensione si trovano sulla custodia e/o sulla confezione del prodotto.
- Non utilizzare il caricatore se il cavo viene danneggiato.
- Non tentare di riparare l'unità. Non sono presenti parti riparabili dall'utente all'interno. Sostituire l'unità se è danneggiata o esposta a umidità eccessiva.

#### **Cura del dispositivo**

La cura del dispositivo assicurerà un funzionamento senza intoppi e ridurrà il rischio di danni.

- Tenere il dispositivo lontano da umidità eccessiva e temperature estreme.
- Evitare di esporre il dispositivo alla luce del sole diretta o a raggi ultravioletti per periodi di tempo prolungati.
- Non poggiare nulla sul dispositivo, né farci cadere sopra alcun oggetto.
- Non far cadere il dispositivo né sottoporlo a gravi scosse.
- Non sottoporre il dispositivo a sbalzi di temperatura improvvisi e violenti. In caso contrario potrebbe formarsi condensa all'interno dell'unità danneggiando il dispositivo. In caso di formazione di condensa, lasciare asciugare completamente l'apparecchio prima dell'uso.
- La superficie dello schermo può graffiarsi facilmente. Evitare di toccarlo con oggetti appuntiti. È possibile utilizzare protezioni per lo schermo generiche non adesive progettate specificamente per l'uso su dispositivi portatili con pannelli LCD per proteggere lo schermo da piccoli graffi.
- Non pulire mai il dispositivo mentre è acceso. Usare un panno morbido e privo di lanugine per pulire lo schermo e la superficie esterna del dispositivo.
- Non utilizzare salviette di carta per pulire lo schermo.
- Non provare mai a disassemblare, riparare o modificare il dispositivo. Lo smontaggio, la modifica o qualsiasi tentativo di riparazione potrebbe causare danni al dispositivo e ferite corporali o danni alla proprietà, oltre ad annullare qualsiasi garanzia.
- Non conservare né portare con sé liquidi infiammabili, gas o materiali esplosivi nello stesso scompartimento del dispositivo, delle sue parti e dei suoi accessori.
- Per scoraggiare il furto, non lasciare il dispositivo e gli accessori visibili direttamente in un veicolo non controllato.
- Il surriscaldamento potrebbe danneggiare il dispositivo.

#### Precauzioni per l'installazione

- Installare il dispositivo in una posizione tale da non bloccare la vista frontale del guidatore (posizione in cui è nascosta dallo specchietto retrovisore).
- Installare il dispositivo in modo tale che esso si trovi entro il raggio d'azione del tergicristallo.
- Installare il dispositivo in una posizione tale da non interferire con il movimento dello specchietto retrovisore.
- Fare attenzione a non installare il dispositivo sul bollo della revisione del veicolo o su un altro bollo.
- Fare attenzione a non installare il dispositivo dove interferirà con la guida o con il funzionamento degli airbag.
- Quando il dispositivo viene installato in un dispositivo corredato di un sistema di supporto alla guida, si prega di consultare il manuale delle istruzioni del veicolo e selezionare una posizione per l'installazione tale da non interferire con suddetto sistema di supporto alla guida.
- Se il dispositivo è installato in maniera incorretta, la registrazione degli eventi o la registrazione del parcheggio potrebbe non avvenire in maniera corretta.
- Consultare "Installazione e correzione" per l'allentamento della manopola di fissaggio, l'orientamento dell'installazione, l'angolo di installazione e altre informazioni; in seguito installare il dispositivo in maniera corretta.
- Non installare il dispositivo vicino a un'antenna per il digitale terrestre o una componente elettrica. Questo potrebbe ridurre la sensibilità dell'apparecchio o causare sfarfallio e rumore.
- Quando viene selezionata una posizione per il supporto a ventosa, assicurarsi che questo si trovi su una superficie di vetro liscia e senza vernice.
- Prima del montaggio, pulire l'area con un panno asciutto/pulito e inumidire leggermente il parabrezza.
- In tal modo si formerà un legame più forte tra vetro e supporto.
- Quando si fissa il dispositivo con il supporto adesivo, utilizzare un panno per la pulizia disponibile in commercio o simile per rimuovere tutto lo sporco e il grasso dalla superficie di montaggio. Se il dispositivo viene riattaccato o montato utilizzando, ad esempio, nastro biadesivo generico, la forza di adesione potrebbe indebolirsi provocando la caduta del dispositivo.
- Dopo aver montato il dispositivo, attendere 24 ore prima dell'uso per consentire un miglioramento della forza di montaggio del supporto adesivo. In caso contrario, l'adesione del supporto adesivo potrebbe indebolirsi e il dispositivo potrebbe cadere.
- Fissare il cavo con del nastro o prodotti simili, in modo che non interferisca con la guida.

#### Precauzioni per l'uso

- Non ostruire la lente della videocamera, non lasciare che si sporchi, né posizionare un oggetto riflettente nelle sue vicinanze.
- Quando vengono registrati semafori a LED, nella registrazione potrebbe essere visibile lo sfarfallio o il lampeggiamento degli stessi. JVCKENWOOD non si assume alcuna responsabilità in merito alla distinzione e alla registrazione dei semafori.
- Se viene usata della vernice sul parabrezza del veicolo, la qualità della registrazione potrebbe risentirne.
- Non vi è alcuna garanzia che il dispositivo sia in grado di registrare video in tutte le condizioni.

#### Pulizia del dispositivo

- Quando il dispositivo è sporco, pulirlo con un panno di silicone asciutto o un altro panno morbido. Se il dispositivo è molto sporco, rimuovere lo sporco con un panno imbevuto di detergente neutro, quindi asciugare il detergente. Pulire il dispositivo con un panno non morbido o utilizzare una sostanza volatile come diluente o alcool può provocare graffi, deformazioni, deterioramento o altri danni.
- Quando l'obiettivo è sporco, pulirlo delicatamente con un panno morbido inumidito con acqua. Strofinare energicamente l'obiettivo con un panno asciutto può causare graffi.

#### In caso di problemi con il dispositivo

In caso di problemi con il dispositivo, consultare la sezione "Risoluzione dei problemi" (P. 75) e verificare se esiste una soluzione.

Se il dispositivo non funziona normalmente dopo il ripristino, spegnere il dispositivo e contattare il rivenditore o il centro assistenza JVCKENWOOD.

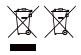

Informazioni sullo smaltimento di attrezzature elettriche ed elettroniche e di batterie (applicabile per i Paesi che hanno adottato i sistemi di raccolta differenziata dei rifiuti)

I prodotti e le batterie con il simbolo (cestino con ruote con una croce sopra) non possono essere smaltiti come rifiuti domestici.

Attrezzature elettriche ed elettroniche e batterie devono essere riciclate presso una sede in grado di prendersi cura di questi articoli e dei rifiuti da essi generati.

Si prega di contattare le autorità locali per apprendere ulteriori dettagli circa l'individuazione di una struttura per il riciclo nelle vostre vicinanze.

Il riciclo e lo smaltimento dei rifiuti effettuato in maniera appropriata contribuirà a conservare le risorse e allo stesso tempo evitare effetti dannosi sulla nostra salute e sull'ambiente.

# $\epsilon$

#### Dichiarazione di Conformità relativa al RE Direttiva 2014/53/UE Dichiarazione di Conformità relativa al RoHS Direttiva 2011/65/UE Produttore:

JVCKENWOOD Corporation 3-12, Moriyacho, Kanagawa-ku, Yokohama-shi, Kanagawa 221-0022, JAPAN

Rappresentante UE: JVCKENWOOD Europe B.V. Rendementsweg 20 B-9, 3641 SL Mijdrecht, THE NETHERLANDS

#### Déclaration de conformité se rapportant à la directive RE 2014/53/UE Déclaration de conformité se rapportant à la directive RoHS 2011/65/UE Fabricant:

JVCKENWOOD Corporation 3-12, Moriyacho, Kanagawa-ku, Yokohama-shi, Kanagawa 221-0022, JAPON

Représentant dans l'UE: JVCKENWOOD Europe B.V. Rendementsweg 20 B-9, 3641 SL Mijdrecht, PAYS-BAS

#### Konformitätserklärung in Bezug auf die RE-Richtlinie 2014/53/EU

Konformitätserklärung in Bezug auf die RoHS-Richtlinie 2011/65/EU Hersteller:

JVCKENWOOD Corporation 3-12, Moriyacho, Kanagawa-ku, Yokohama-shi, Kanagawa 221-0022, JAPAN

EU-Vertreter: JVCKENWOOD Europe B.V. Rendementsweg 20 B-9, 3641 SL Mijdrecht, NIEDERLANDE

#### Conformiteitsverklaring met betrekking tot RE-richtlijn 2014/53/EU Conformiteitsverklaring met betrekking tot RoHS-richtlijn 2011/65/EU Fabrikant:

JVCKENWOOD Corporation 3-12, Moriyacho, Kanagawa-ku, Yokohama-shi, Kanagawa 221-0022, JAPAN

#### EU-vertegenwoordiger: JVCKENWOOD Europa B.V.

Rendementsweg 20 B-9, 3641 SL Mijdrecht, NEDERLAND

#### Dichiarazione di conformità relativa alla direttiva RE 2014/53/UE Dichiarazione di conformità relativa alla direttiva RoHS 2011/65/UE Produttore:

JVCKENWOOD Corporation 3-12, Moriyacho, Kanagawa-ku, Yokohama-shi, Kanagawa 221-0022, JAPAN

Rappresentante UE: JVCKENWOOD Europe B.V. Rendementsweg 20 B-9, 3641 SL Mijdrecht, PAESI BASSI

#### Declaración de conformidad con respecto a la Directiva RE 2014/53/UE

Declaración de conformidad con respecto a la Directiva RoHS 2011/65/UE Fabricante: JVCKENWOOD Corporation 3-12, Moriyacho, Kanagawa-ku, Yokohama-shi, Kanagawa 221-0022, JAPAN Representante en la UE:

JVCKENWOOD Europe B.V. Rendementsweg 20 B-9, 3641 SL Mijdrecht, PAÍSES BAJOS

#### Declaração de Conformidade relativa à Diretiva RE 2014/53/UE Declaração de conformidade relativa à Diretiva RoHS 2011/65/UE Fabricante: JVCKENWOOD Corporation 3-12, Moriyacho, Kanagawa-ku, Yokohama-shi,

Kanagawa 221-0022, JAPÃO

#### Representante na UE: JVCKENWOOD Europe B.V.

Rendementsweg 20 B-9, 3641 SL Mijdrecht, PAÍSES **BAIXOS** 

#### RE Direktifi 2014/53/EU ile ilgili Uyum Beyanı RoHS Direktifi 2011/65/EU için Uyum Beyanı Üretici:

JVCKENWOOD Corporation 3-12, Moriyacho, Kanagawa-ku, Yokohama-shi, Kanagawa 221-0022, JAPONYA

#### AB Temsilcisi:

JVCKENWOOD Europe B.V. Rendementsweg 20 B-9, 3641 SL Mijdrecht, HOLLANDA

#### English

Hereby, JVCKENWOOD declares that the radio equipment DRV-A310W is in compliance with Directive 2014/53/EU. The full text of the EU declaration of conformity is available at the following internet address:

#### Français

Par la présente, JVCKENWOOD déclare que l'équipement radio DRV-A310W est conforme à la directive 2014/53/UE. L'intégralité de la déclaration de conformité UE est disponible à l'adresse Internet suivante:

#### Deutsch

Hiermit erklärt JVCKENWOOD, dass das Funkgerät DRV-A310W der Richtlinie 2014/53/EU entspricht. Der volle Text der EUKonformitätserklärung steht unter der folgenden Internetadresse zur Verfügung:

#### Nederlands

Hierbij verklaart JVCKENWOOD dat de radioapparatuur DRV-A310W in overeenstemming is met Richtlijn 2014/53/EU. De volledige tekst van de EU-verklaring van overeenstemming is te vinden op het volgende internetadres:

#### Italiano

Con la presente, JVCKENWOOD dichiara che l'apparecchio radio DRV-A310W è conforme alla Direttiva 2014/53/UE. Il testo integrale della dichiarazione di conformità UE è disponibile al seguente indirizzo internet:

#### Español

Por la presente, JVCKENWOOD declara que el equipo de radio DRV-A310W cumple la Directiva 2014/53/EU. El texto completo de la declaración de conformidad con la UE está disponible en la siguiente dirección de internet:

#### **Português**

Deste modo, a JVCKENWOOD declara que o equipamento de radio DRV-A310W está em conformidade com a Diretiva 2014/53/UE. O texto integral da declaração de conformidade da UE está disponível no seguinte endereço de internet:

#### Polska

Niniejszym, JVCKENWOOD deklaruje, że sprzęt radiowy DRV-A310W jest zgodny z dyrektywą 2014/53/UE. Pełny tekst deklaracji zgodności EU jest dostępny pod adresem: ije o usklađenosti dostupan je na sljedećoj internet adresi:

#### Český

Společnost JVCKENWOOD tímto prohlašuje, že rádiové zařízení DRV-A310W splňuje podmínky směrnice 2014/53/EU. Plný text EU prohlášení o shodě je dostupný na následující internetové adrese:

#### Magyar

JVCKENWOOD ezennel kijelenti, hogy a DRV-A310W rádióberendezés megfelel a 2014/53/EU irányelvnek. Az EU konformitási nyilatkozat teljes szövege az alábbi weboldalon érhet**ő** el:

#### Hrvatski

JVCKENWOOD ovim izjavljuje da je radio oprema DRV-A310W u skladu s Direktivom 2014/53/EU. Cjeloviti tekst deklaracije Europske un

#### Svenska

Härmed försäkrar JVCKENWOOD att radioutrustningen DRV-A310W är i enlighet med direktiv 2014/53/EU. Den fullständiga texten av EUförsäkran om överensstämmelse finns på följande Internetadress :

#### Suomi

JVCKENWOOD julistaa täten, että radiolaite DRV-A310W on direktiivin 2014/53/EU mukainen. EU-vaatimustenmukaisuusvakuutus löytyy kokonaisuudessaan seuraavasta internet-osoitteesta:

#### Slovensko

S tem JVCKENWOOD izjavlja, da je radijska oprema DRV-A310W v skladu z Direktivo 2014/53/EU. Celotno besedilo direktive EU o skladnosti je dostopno na tem spletnem naslovu:

#### Slovensky

Spoločnosť JVCKENWOOD týmto vyhlasuje, že rádiové zariadenie DRV-A310W vyhovuje smernici 2014/53/EÚ. Celý text EÚ vyhlásenia o zhode nájdete na nasledovnej internetovej adrese:

#### Dansk

Herved erklærer JVCKENWOOD, at radioudstyret DRV-A310W er i overensstemmelse med Direktiv 2014/53/EU. EUoverensstemmelseserklæringens fulde ordlyd er tilgængelig på følgende internetadresse:

#### Norsk

JVCKENWOOD erklærer herved at radioutstyret DRV-A310W er i samsvar med Direktiv 2014/53/EU. Den fullstendige teksten til EU-konformitetserklæringen er tilgjengelig på følgende internettaddresse:

#### Ελληνικά

Με το παρόν, η JVCKENWOOD δηλώνει ότι ο ραδιοεξοπλισμός DRV-A310W συμμορφώνεται με την Οδηγία 2014/53/ΕΕ. Το πλήρες κείμενο της δήλωσης συμμόρφωσης της ΕΕ είναι διαθέσιμο στην ακόλουθη διεύθυνση στο διαδίκτυο:

#### Eesti

Käesolevaga JVCKENWOOD kinnitab, et DRV-A310W raadiovarustus on vastavuses direktiiviga 2014/53/EL. ELi vastavusdeklaratsiooni terviktekst on kättesaadav järgmisel internetiaadressil:

#### Latviešu

JVCKENWOOD ar šo deklarē, ka radio aparatūra DRV-A310W atbilst direktīvas 2014/53/ES prasībām. Pilns ES atbilstības deklarācijas teksts ir pieejams šādā tīmekļa adresē:

#### Lietuviškai

Šiuo JVCKENWOOD pažymi, kad radijo įranga DRV-A310W atitinka 2014/53/EB direktyvos reikalavimus. Visą EB direktyvos atitikties deklaracijos tekstą galite rasti šiuo internetiniu adresu:

#### Malti

B'dan, JVCKENWOOD jiddikjara li t-tagħmir tar-radju DRV-A310W huwa konformi mad-Direttiva 2014/53/UE. It-test kollu tad-dikiarazzioni ta' konformità huwa disponibbli fl-indirizz intranet li ġei:

#### **Українська**

Таким чином, компанія JVCKENWOOD заявляє, що радіообладнання DRV-A310W відповідає Директиві 2014/53/EU. Повний текст декларації про відповідність ЄС можна знайти в Інтернеті за такою адресою:

#### Türkçe

Burada, JVCKENWOOD DRV-A310W radyo ekipmanının 2014/53/AB Direktifine uygun olduğunu bildirir. AB uyumluluk deklarasyonunun tam metni aşağıdaki internet adresinde mevcuttur.

#### **Limba română**

Prin prezenta, JVCKENWOOD declară că echipamentul radio DRV-A310W este în conformitate cu Directiva 2014/53/UE. Textul integral al declarației de conformitate UE este disponibil la urmatoarea adresă de internet:

#### **Български език**

С настоящото JVCKENWOOD декларира, че радиооборудването на DRV-A310W е в съответствие с Директива 2014/53/ЕС. Пълният текст на ЕС декларацията за съответствие е достъпен на следния интернет адрес:

URL: https://www.kenwood.com/euukdoc/

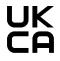

Dichiarazione di Conformità rispetto al Regolamento sulle apparecchiature radio 2017 (S.I.2017/1206) Dichiarazione di conformità relativa alla restrizione dell'uso di determinate sostanze pericolose nei regolamenti sulle apparecchiature elettriche ed elettroniche 2012 (S.I. 2012/3032)

#### Produttore:

JVCKENWOOD Corporation 3-12, Moriyacho, Kanagawa-ku, Yokohama-shi, Kanagawa 221-0022, JAPAN Importatore GB: JVCKENWOOD U.K. Limited First Floor, Gleneagles, the Belfry, Colonial Way, Watford, Hertfordshire WD24 4WH, UNITED KINGDOM

Con la presente, JVCKENWOOD dichiara che l'apparecchiatura radio "DRV-A310W" è conforme ai requisiti di legge pertinenti.

Il testo completo della dichiarazione di conformità è disponibile al seguente indirizzo internet https://www.kenwood.com/euukdoc/

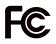

## **AVVISO FCC**

Cambiamenti o modifiche non espressamente approvati dalla parte responsabile della conformità potrebbero invalidare il diritto dell'utente a utilizzare l'apparecchiatura.

## NOTA SU FCC

- Questa apparecchiatura è stata testata ed è risultata conforme ai limiti di un dispositivo digitale di Classe B, ai sensi della Parte 15 delle Norme FCC. Questi limiti sono progettati per fornire una protezione ragionevole contro interferenze dannose in un'installazione residenziale.
- Questa apparecchiatura può causare interferenze dannose alle comunicazioni radio, se non viene installata e utilizzata in conformità con le istruzioni. Tuttavia, non vi è alcuna garanzia che non si verifichino interferenze in una particolare installazione. Se questa apparecchiatura causa interferenze dannose alla ricezione radiofonica o televisiva, cosa che può essere determinata spegnendo e accendendo l'apparecchiatura, si consiglia all'utente di provare a correggere l'interferenza adottando una o più delle seguenti misure:
- Riorientare o riposizionare l'antenna ricevente.
- Aumentare la distanza tra l'apparecchiatura e il ricevitore.
- Collegare l'apparecchiatura ad una presa di un circuito diverso da quello a cui è collegato il ricevitore.
- Consultare il rivenditore o un tecnico radio/TV esperto per assistenza.

Questo trasmettitore non deve essere collocato o utilizzato insieme ad altre antenne o trasmettitori.

#### CAN ICES-3(B)/ NMB-3(B)

#### Avviso ISED

Questo dispositivo contiene trasmettitori/ricevitori esenti da licenza conformi agli RSS esenti da licenza del Canada per l'innovazione, la scienza e lo sviluppo economico. Il funzionamento è soggetto alle seguenti due condizioni:

1. Questo dispositivo non può causare interferenze.

2. Questo dispositivo deve accettare qualsiasi interferenza, comprese le interferenze che potrebbero causare un funzionamento indesiderato del dispositivo.

#### **ATTENZIONE**

Questa apparecchiatura è conforme ai limiti di esposizione alle radiazioni FCC/ISED stabiliti per un ambiente non controllato e soddisfa le linee guida FCC sull'esposizione alle radiofrequenze (RF) e RSS-102 delle norme ISED sull'esposizione alle radiofrequenze (RF).

Questa apparecchiatura presenta livelli molto bassi di energia RF che sono ritenuti conformi senza la valutazione dell'esposizione massima permessa (MPE). Tuttavia è auspicabile che venga installato e utilizzato mantenendo il radiatore ad almeno 20 cm di distanza dal corpo della persona.

## Pour le Canada

## Note de 'ISDE

L'émetteur/récepteur exempt de licence contenu dans le présent appareil est conforme aux CNR d'Innovation, Sciences et Développement économique Canada applicables aux appareils radio exempts de licence. L'exploitation est autorisée aux deux conditions suivantes :

1. L'appareil ne doit pas produire de brouillage;

2. L'appareil doit accepter tout brouillage radioélectrique subi, même si le brouillage est susceptible d'en compromettre le fonctionnement.

#### **ATTENTION**

Cet équipement est conforme aux limites d'exposition aux rayonnements énoncées pour un environnement non contrôlé et respecte les règles les radioélectriques (RF) de la FCC lignes directrices d'exposition et d'exposition aux fréquences radioélectriques (RF) CNR-102 de l'ISDE. Cet équipement doit être installé et utilisé en gardant une distance de 20 cm ou plus entre le radiateur et le corps humain.

#### Dichiarazione di conformità del fornitore

Nome commerciale: KENWOOD Prodotti: Telecamera da cruscotto Nome del modello: DRV-A310W Parte responsabile: JVCKENWOOD USA CORPORATION 4001 Worsham Avenue, Long Beach, CA 90808, U.S.A. TELEFONO: 1-800-252-5722

QUESTO DISPOSITIVO È CONFORME ALLA PARTE 15 DELLE NORME FCC. IL FUNZIONAMENTO È SOGGETTO ALLE SEGUENTI DUE CONDIZIONI: (1) QUESTO DISPOSITIVO NON PUÒ CAUSARE INTERFERENZE DANNOSE E (2) QUESTO DISPOSITIVO DEVE ACCETTARE QUALSIASI INTERFERENZA, COMPRESE LE INTERFERENZE CHE POTREBBERO CAUSARE UN FUNZIONAMENTO INDESIDERATO.

#### Para cumplimiento de la IFT

"La operación de este equipo esta sujeta a las siguientes dos condiciones:

(1) es posible que este equipo o dispositivo no cause interferencia perjudicial y

(2) este equipo o dispositivo debe aceptar cualquier interferencia, incluyendo la que pueda causar su operación no deseada."

#### Marchi registrati

I loghi SDXC e microSDXC sono marchi di SD-3C LLC.

Apple, iOS, Mac e macOS sono marchi di Apple Inc., registrati negli Stati Uniti e in altri paesi.

App Store è un marchio di servizio di Apple Inc., registrato negli Stati Uniti e in altri paesi.

IOS è un un marchio registrato di Cisco negli Stati Uniti e in altri paesi e viene utilizzato su licenza.

Google, Android, Google Maps e Google Pay sono marchi di Google LLC.

USB Type-C® e USB-C® sono marchi registrati di USB Implementers Forum.

Microsoft, Windows e DirectX sono marchi registrati o marchi di fabbrica di Microsoft Corporation negli Stati Uniti e in altri paesi.

Macintosh, Mac sono marchi di Apple Inc., registrati negli Stati Uniti e in altri paesi.

Prima di iniziare, verificare di disporre di quanto segue.

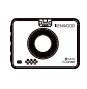

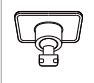

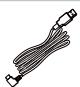

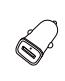

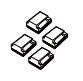

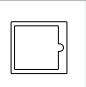

Telecamera da cruscotto

Supporto adesivo Cavo di

alimentazione dell'auto

Caricabatterie da auto USB

Clip per cavi Pellicola

elettrostatica

## Nota:

- Il cavo di alimentazione per auto Tipo C in dotazione non dispone di funzionalità di trasferimento dati e serve solo per l'alimentazione. per visualizzare i video, rimuovere la scheda di memoria e utilizzarla su un computer, in alternativa è possibile utilizzare l'app KENWOOD DASH CAM MANAGER sul cellulare per visualizzare i video tramite collegamento wireless, oppure utilizzare un cavo da USB-A a USB-C di terze parti con funzionalità di trasferimento dati per connettersi e visualizzare i video su un computer. Il dispositivo non supporta cavi USB di tipo C con ricarica rapida PD (Power Delivery) o cavi da USB-C a USB-C.
- L'aspetto del prodotto potrebbe variare leggermente da quello mostrato sopra.

## Funzionalità chiave

## - Schermo LCD a colori da 2 pollici

Abbiamo sviluppato uno schermo che si adatta perfettamente alla telecamera, senza alcuna perdita di risoluzione. Questo design consente di utilizzare la funzione di riproduzione, permettendo di visualizzare immediatamente le riprese appena effettuate.

## Sensore G/protezione file

Il sensore integrato nella dash cam rileva le forze esterne, consentendo il salvataggio della registrazione dell'evento. Il file può essere anche salvato manualmente. Premendo il pulsante a portata di mano sullo schermo, è possibile salvare un singolo file.

## - Tecnologia di avvio/arresto automatico

La dash cam è dotata di sensori integrati che accendono e spengono automaticamente il dispositivo insieme al veicolo.

- Microfono e altoparlante integrati

Il dispositivo integra un microfono e un altoparlante. La funzione funziona anche durante la riproduzione del dispositivo.

Dati GPS

La dash cam è in grado di registrare posizione e velocità durante le riprese con il supporto GPS magnetico.

## Modalità parcheggio

La dash cam dispone di una modalità parcheggio, una funzionalità esclusiva che consente al dispositivo di registrare automaticamente 30 secondi di video in caso di movimento fisico del veicolo. Questa funzione richiede il kit per il collegamento CA-DR1031 (accessorio opzionale) per l'alimentazione permanente.

## - Registrazione telecamera posteriore in Full HD (opzionale)

DRV-A310W supporta la registrazione tramite fotocamera posteriore. È possibile acquistare la telecamera posteriore per registrare con doppia fotocamera Full HD sia anteriore che posteriore. (in vendita separatamente, consultare il sito Web KENWOOD per maggiori dettagli).

## Nome e funzioni delle parti

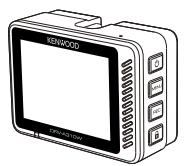

I tasti della dash cam KENWOOD corrispondono alle funzione rappresentate al momento dalle icone visualizzate a destra dello schermo. Attenersi alle icone visualizzate corrispondenti per il funzionamento.

Le icone a schermo sono quelle delle funzioni più importanti e comunemente utilizzate in modalità video, pertanto servono come riferimento. Utilizzare le icone visualizzate a schermo come linea guida.

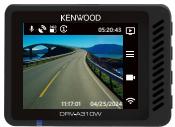

Quando DRV-A310W non sta registrando

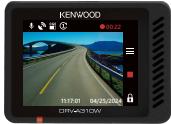

Quando DRV-A310W sta registrando

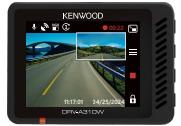

Quando DRV-A310W non sta registrando con la telecamera posteriore (La telecamera posteriore è in vendita separatamente)

## Pulsante di accensione/Modalità/Selezione schermata (1) (E) [5] Accensione (1)

Tenere premuto il tasto per 3 secondi per accendere/spegnere la telecamera.

## Modalità **□**

In modalità Video, quando non si sta registrando premere per spostarsi tra la modalità Video e la modalità Riproduzione.

## Selezione schermata (opzionale)

Premere per passare alla visualizzazione della telecamera principale sullo schermo PIP. Quando non è installata una telecamera posteriore e non si dispone solo della dash cam, non sarà visualizzata alcuna icona qui e non sarà possibile selezionare la schermata. L'icona sarà visualizzata durante il collegamento della telecamera posteriore quando si effettua una registrazione. Nota:

- La funzione schermata PIP è disponibile solo quando si collega la telecamera posteriore. (in vendita separatamente)

## • Pulsante Menu/Muto  $\equiv$  /  $\&$

## Menu

Premere il pulsante per aprire il menu Video o Impostazioni.

## Muto **.i**.

Tenere premuto il pulsante 2 secondi per attivare o disattivare la funzione di registrazione audio in modalità video.

## • Pulsante Registra/Schermata Registra **N**

In modalità Video, premere per avviare o interrompere la registrazione.

## Schermata<sub>[0]</sub>

Tenere premuto il tasto per 2 secondi per acquisire la schermata durante la registrazione.

## • Pulsante Protezione file/Collegamento wireless  $\hat{\mathbf{H}}$  /  $\hat{\mathbf{F}}$ Protezione file

Durante la registrazione, è sufficiente premere il pulsante per proteggere il file video corrente dalla sovrascrittura.

## Collegamento wireless  $\hat{\mathbb{R}}$

In modalità Video, quando non si sta registrando premere per avviare il collegamento wireless.

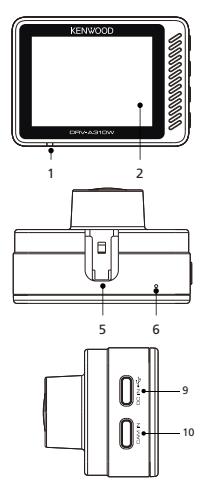

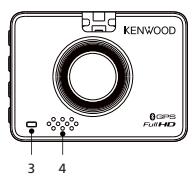

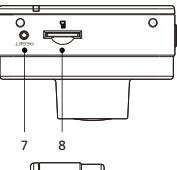

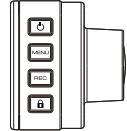

## 1. Indicatore a LED di stato

Rosso: Acceso Rosso (lampeggiante): Registrazione in corso Blu: In carica

## 2. Schermo

Il dispositivo è dotato di uno schermo LCD a colori standard da 2".

## 3. Indicatore a LED della modalità parcheggio

Arancione (lampeggiante): Modalità parcheggio in funzione. L'impostazione può essere regolata nel menu Video.

#### 4. Altoparlante

Riproduce l'audio di sistema e del filmato riprodotto.

#### 5. Fessura per staffa

Fare scorrere le fessure nella staffa 3M per completare l'installazione.

## 6. Microfono

Microfono integrato per la registrazione audio.

## 7. Pulsante di ripristino

Nelle rare occasioni in cui la telecamera presenta un problema, utilizzare il pulsante di ripristino per spegnerla.

È sufficiente premere il pulsante di ripristino finché la telecamera non si spegne e premere il pulsante di accensione per riaccenderla.

## 8. Slot per scheda microSD

Inserire qui la scheda microSD. Inserire la scheda di memoria nello slot finché non si sente un clic.

## 9. Porta DC-IN/trasferimento dati

Collegando la dash cam DRV-A310W al cavo di alimentazione per auto in dotazione, è possibile caricarla.

## Nota:

- Il cavo di alimentazione per auto Tipo C in dotazione non dispone di funzionalità di trasferimento dati e serve solo per l'alimentazione. per visualizzare i video, rimuovere la scheda di memoria e utilizzarla su un computer, in alternativa è possibile utilizzare l'app KENWOOD DASH CAM MANAGER sul cellulare per visualizzare i video tramite collegamento wireless, oppure utilizzare un cavo da USB-A a USB-C di terze parti con funzionalità di trasferimento dati per connettersi e visualizzare i video su un computer. Il dispositivo non supporta cavi USB di tipo C con ricarica rapida PD (Power Delivery) o cavi da USB-C a USB-C.

## 10. Porta telecamera posteriore (opzionale)

Collegando la telecamera posteriore DRV-A310W, è possibile registrare contemporaneamente un video con risoluzione Full HD per visualizzare la parte posteriore dell'auto. (in vendita separatamente)

## Per la prima installazione, attenersi alle seguenti istruzioni:

### 1. Inserimento della scheda microSD nel dispositivo

Il dispositivo è progettato per consentire di registrare video su una scheda microSD standard. Prima dell'installazione, assicurarsi che il lato con i terminali dorati della scheda sia rivolto verso lo schermo LCD. Una volta allineata nello slot, inserire la scheda finché non si sente un clic che ne conferma l'inserimento corretto.

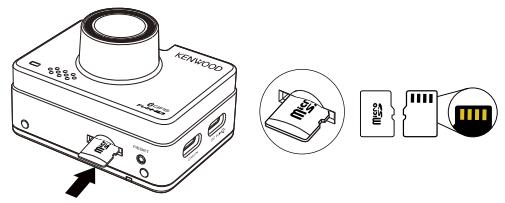

#### CONSIGLI:

- Se non si sente il clic, utilizzare una monetina sul bordo e spingere sull'estremità esterna della scheda finché non si sente il suono.
- Promemoria: NON RIMUOVERE O INSERIRE LA SCHEDA DI MEMORIA MENTRE IL DISPOSITIVO È ACCESO.
- Il dispositivo si spegnerà automaticamente quando si inserisce o si rimuove la scheda SD.

## 2. COLLEGAMENTO ALLA PRESA DI ALIMENTAZIONE DELL'AUTO

Collegare il caricabatteria per auto USB in dotazione alla presa da 12 V del veicolo, quindi collegare il cavo di alimentazione per auto in dotazione.

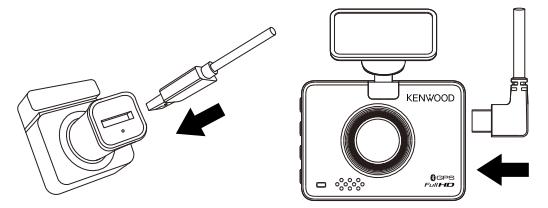

#### Nota:

- La dash cam KENWOOD non supporta cavi USB di tipo C con ricarica rapida PD (Power Delivery) o cavi da USB-C a USB-C. Si consiglia l'uso del cavo di alimentazione per auto in dotazione.
- La dash cam KENWOOD richiede una corrente di 2 A per il normale funzionamento e il caricatore per auto USB KENWOOD eroga una corrente di uscita di 2,6 A. Si consiglia l'uso del cavo di alimentazione per auto in dotazione.
- Non utilizzare altre porte USB nell'auto per collegare la dash cam KENWOOD, dal momento che la maggior parte delle porte USB dell'auto erogano una corrente inferiore a 1 A, mentre la dash cam KENWOOD richiede una corrente di 2 A per il normale funzionamento.

## 3. IMPOSTAZIONE PER IL PRIMO UTILIZZO

Quando si collega l'alimentazione, la dash cam DRV-A310W si accenderà e visualizzerà la guida alla prima configurazione come indicato di seguito.

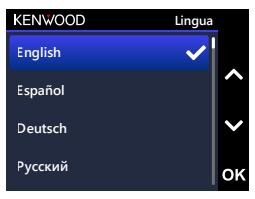

1. Selezionare la lingua.

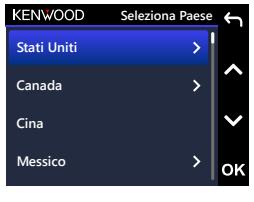

**12** 2. Selezionare il Paese **13**

**Selezionare il fuso orario 14 22 2015 Stati Uniti (AKST)** 3. Selezionare il fuso orario 4. Impostare data e ora

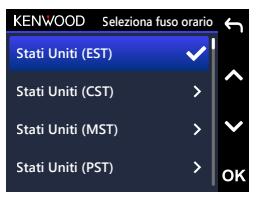

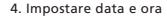

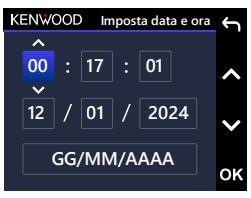

5. Selezionare l'unità di velocità

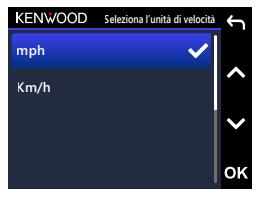

7. Formattare la scheda SD al primo utilizzo. Premere OK per formattare

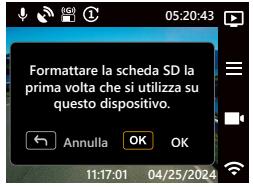

#### **1 0 2** 6. Impostare il PIN di associazione **1** dell'app**3 0**

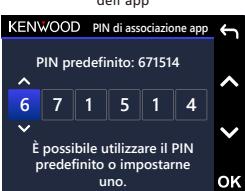

**9**

**5**

**5**

**8**

## CONSIGLI:

È possibile ripristinare le impostazioni tramite il MENU IMPOSTAZIONI o ripristinando le impostazioni predefinite.

Da questo momento, la dash cam DRV-A310W si accenderà automaticamente e inizierà a registrare quando l'alimentazione è stata resa disponibile dalla presa da 12 V.

È sufficiente mettere in moto il veicolo e iniziare a guidare!

- Se non è presente una presa da 12 V o un accendisigari nel veicolo, utilizzare il cavo di alimentazione USB incluso ma tenere presente che la porta di uscita dell'alimentazione USB deve erogare corrente a 2 A per garantire il corretto funzionamento del dispositivo.
- NON collegare la dash cam DRV-A310W direttamente alla presa dell'accendisigari dell'auto o a qualsiasi presa da 12 V. In tal caso la telecamera potrebbe danneggiarsi in modo permanente.
- È possibile acquistare il kit per il collegamento dal sito Web ufficiale KENWOOD per collegarsi direttamente alla scatola dei fusibili del veicolo. In questo modo la presa dal 12 V sarà utilizzabile per altri scopi. Leggere attentamente e attenersi alle istruzioni riportate di seguito per utilizzare la dash cam DRV-A310W in sicurezza e fare riferimento al sito Web ufficiale per le istruzioni sugli accessori.

## 4. FISSARE LA PELLICOLA ELETTROSTATICA E MONTARLA SUL PARABREZZA

Selezionare una posizione del parabrezza che non distragga dalla guida. Si consiglia di posizionare il supporto dietro allo specchietto retrovisore sul lato passeggero, all'interno dell'area di funzione del tergicristalli.

La dash cam deve poter effettuare riprese attraverso il parabrezza

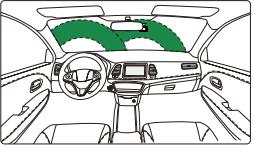

Guida a sinistra

La dash cam deve poter effettuare riprese attraverso il parabrezza

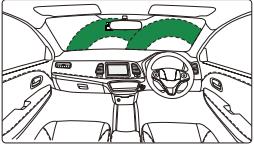

Guida a destra

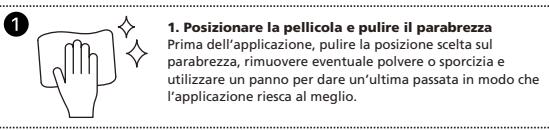

2

1. Posizionare la pellicola e pulire il parabrezza Prima dell'applicazione, pulire la posizione scelta sul parabrezza, rimuovere eventuale polvere o sporcizia e utilizzare un panno per dare un'ultima passata in modo che l'applicazione riesca al meglio.

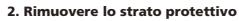

Prima di fissare, estrarre la protezione della pellicola. Estrarre e rimuovere lo strato protettivo da un lato.

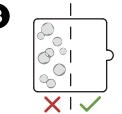

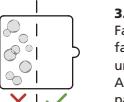

#### 3. Fissare la pellicola elettrostatica al parabrezza Fare aderire il lato elettrostatico al parabrezza, premere per

far fuoriuscire le bolle in eccesso tramite un tergipavimento o una scheda di plastica.

Assicurarsi di premere completamente in modo che aderisca al parabrezza.

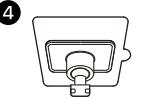

## 4. Installare il supporto adesivo 3M

Montare il supporto adesivo 3M all'interno della superficie della pellicola ed evitare l'area tra il parabrezza e la pellicola.

## Nota:

- Non riutilizzare ripetutamente la pellicola dell'applicatore di adesivi per parabrezza. In tal caso si ridurranno le prestazioni adesive provocando la caduta della pellicola.

## CONSIGLI:

- Quando viene selezionata una posizione per il supporto, assicurarsi che questo si trovi su una superficie di vetro liscia e senza vernice.
- Prima del montaggio, pulire l'area con un panno asciutto/pulito e inumidire leggermente il parabrezza. In tal modo si formerà un legame più forte tra vetro e supporto.
- Ricordarsi di posizionare il supporto nell'area dei tergicristalli del veicolo.

## 5. NASCONDERE E ACCORCIARE IL CAVO

Scollegare prima la dash cam DRV-A310W per nascondere e sistemare il cavo di alimentazione per auto nel tetto e nel pannello. I fermacavi in dotazione consentono di mantenere il cavo di alimentazione in modo che non sia d'intralcio.

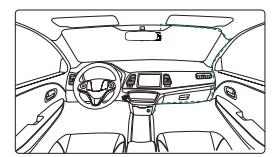

Guida a sinistra Guida a destra

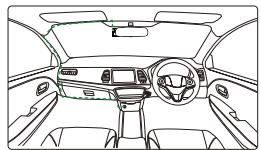

Dopo l'installazione, farla scorrere e collegarla al supporto 3M e ricollegare il cavo di alimentazione alla dash cam DRV-A310W per accendere il dispositivo.

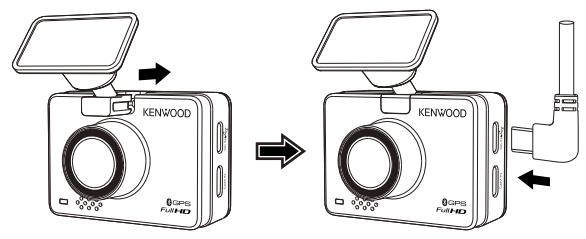

## Nota:

- La dash cam KENWOOD non supporta cavi USB di tipo C con ricarica rapida PD (Power Delivery) o cavi da USB-C a USB-C. Si consiglia l'uso del cavo di alimentazione per auto in dotazione.
- La dash cam KENWOOD richiede una corrente di 2 A per il normale funzionamento e il caricatore per auto USB KENWOOD eroga una corrente di uscita di 2,6 A. Si consiglia l'uso del cavo di alimentazione per auto in dotazione.
- Non utilizzare altre porte USB nell'auto per collegare la dash cam KENWOOD, dal momento che la maggior parte delle porte USB dell'auto erogano una corrente inferiore a 1 A, mentre la dash cam KENWOOD richiede una corrente di 2 A per il normale funzionamento.

## 6. REGOLAZIONE DELL'ANGOLO

Regolare la telecamera in base all'angolazione desiderata; l'obiettivo può essere ruotato in alto o in basso di 180 gradi. Si consiglia di posizionarla in modo che il cofano dell'auto occupi almeno 1/5 dello schermo.

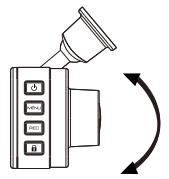

Congratulazioni! Ora è tutto pronto!

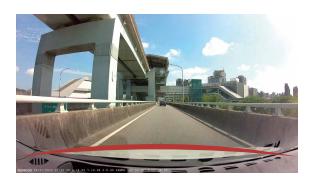

## 7. INSTALLAZIONE TELECAMERA POSTERIORE (OPZIONALE)

La telecamera posteriore con risoluzione Full HD KCA-R110 è venduta separatamente sul sito ufficiale.

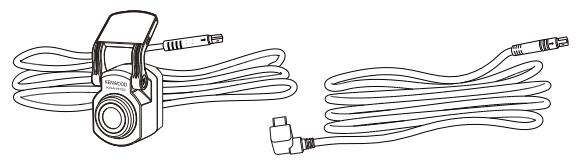

## (1) SELEZIONARE UNA POSIZIONE SUL PARABREZZA POSTERIORE

Selezionare una posizione sul parabrezza posteriore, fissare il supporto adesivo e posizionare la telecamera posteriore in posizione. Il supporto per telecamera posteriore è progettato per superfici inclinate o verticali/piatte.

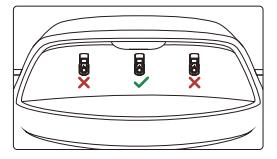

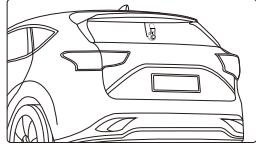

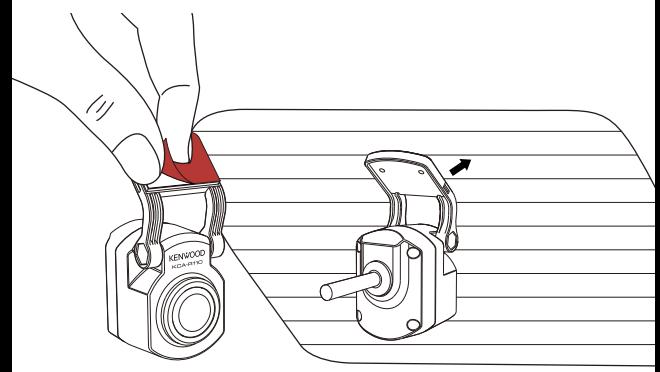

## Nota:

- Si consiglia di posizionare la telecamera del lunotto posteriore nell'area di funzionamento del tergicristalli nella parte superiore del lunotto in modo da registrare un'immagine quanto più chiara possibile. Assicurarsi che le linee della griglia di riscaldamento non ostruiscano la visuale.

La speciale staffa aggiuntiva a doppio snodo permette di installare la telecamera posteriore su una superficie verticale, supportando vari angoli di installazione e compatibilità con vari modelli di auto.

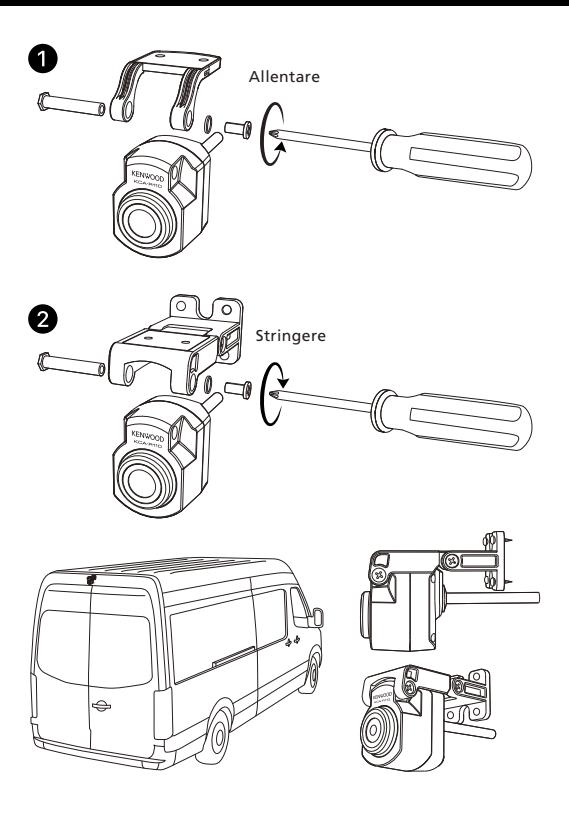

## (2) COLLEGARE IL CAVO DELLA TELECAMERA POSTERIORE

Utilizzare la porta CAM IN sul lato della dash cam anteriore e collegare il cavo della telecamera posteriore.

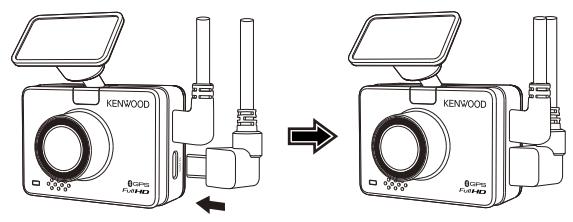

#### (3) PASSAGGIO DEL CAVO DELLA TELECAMERA POSTERIORE

Far passare il cavo della telecamera posteriore attraverso il veicolo fino al lunotto posteriore nascondendo il cavo. L'estremità del cavo deve passare dal lato del rivestimento del tetto nella parte posteriore del veicolo per poter collegare e montare la telecamera posteriore nella posizione selezionata.

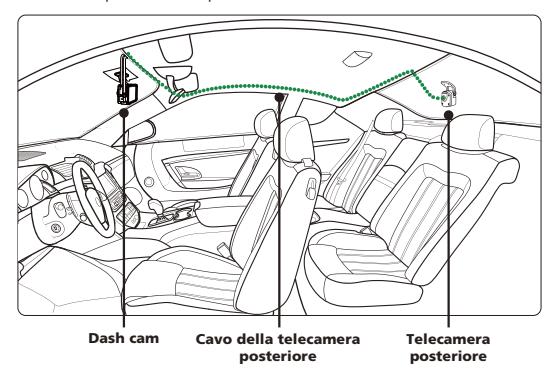

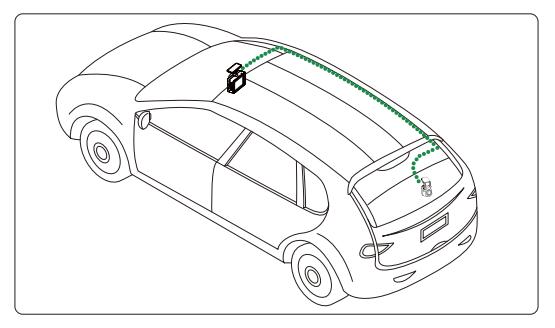

#### Nota:

Per l'apertura del portellone posteriore, lasciare circa 8-13 cm di cavo all'estremità del veicolo per garantire i collegamenti adeguati dei cavi e aprire comodamente il bagagliaio senza spostare la telecamera posteriore.

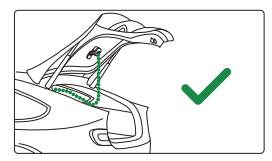

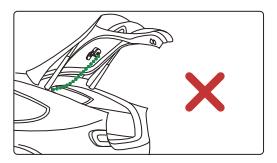

- Verificare tutte le posizioni degli airbag sul manuale del proprietario del veicolo. NON far passare il cavo sopra gli airbag per evitare potenziali interferenze con l'attivazione degli stesi causando problemi con il corretto funzionamento.
- Per i veicoli dotati di rivestimento e airbag a tendina, il cavo deve passare dalla parte inferiore del rivestimento del tappeto del lato passeggero, lungo il lato del sedile posteriore, fino alla modanatura del lunotto posteriore e alla posizione selezionata.

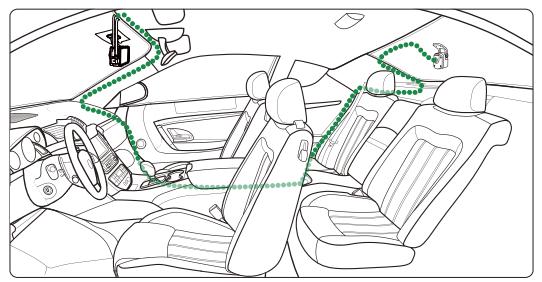

#### (4) COLLEGAMENTO DEL CAVO DELLA TELECAMERA POSTERIORE ALLA **23** TELECAMERA POSTERIORE **24**

Quando tutto il cavo è in posizione, collegare il cavo della telecamera posteriore alla **25** telecamera posteriore, allineando i pin del cavo per fissarne il collegamento.

telecamera posteriore, allineando i pin del cavo per fissarne il collegamento.<br>Controllare la dash cam anteriore per assicurarsi che la telecamera posteriore funzioni

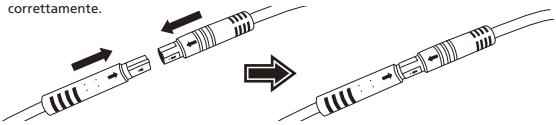

## (5) REGOLAZIONE DELLA TELECAMERA POSTERIORE

Una volta impostato il supporto sul lunotto posteriore, assicurarsi che il display sulla dash cam anteriore (viste anteriore e posteriore) sia a livello. Premere il pulsante di selezione dello schermo durante la registrazione per visualizzare le immagini della telecamera posteriore a schermo intero, potendo quindi regolare la telecamera posteriore. Assicurarsi che il display si trovi al centro. NON tentare di regolare la dash cam durante la guida.

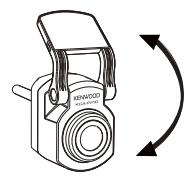

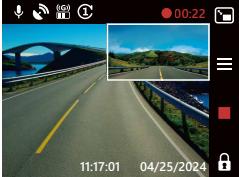

#### Nota:

- Inoltre è possibile collegare la dash cam al dispositivo mobile e scaricare KENWOOD DASH CAM MANAGER su App Store/Google Play. Usa la sua funzione Live View per regolare la telecamera posteriore.
- Se l'operazione è complicata o è necessario aiuto, si consiglia di rivolgersi all'assistenza di un concessionario auto affidabile, un installatore di autoradio o un elettrauto locale per chiedere informazioni sull'installazione della dash cam. Le tariffe possono variare da un negozio all'altro. Verificare la buona reputazione dell'attività prima di far effettuare l'installazione.
- La telecamera posteriore è stata progettata per essere impermeabile con un grado di protezione IP67 (grado di impermeabilità IP67 per la parte della telecamera), consentendo di posizionarla all'esterno dell'auto anche in caso di intemperie. In tal modo è possibile registrare video più chiari. A differenza delle normali dash cam che possono essere posizionate solo sul lunotto posteriore, posizionando la telecamera all'esterno dell'auto si acquisiscono direttamente video di migliore qualità dal momento che non sono presenti pellicole termoisolanti che ostruiscono la visuale. Tuttavia, l'installazione all'esterno dell'auto richiede cablaggio e installazione professionali. Per l'installazione esterna, rivolgersi a un punto vendita e chiedere a un professionista di eseguire l'operazione onde evitare danni o pericoli.

## ATTENZIONE:

Prestare SEMPRE attenzione alla strada durante la guida. Guidare distratti può comportare multe, incidenti o persino il decesso. GUIDARE CON ATTENZIONE. Posizionare SEMPRE il supporto in una posizione che non ostruisca la visuale della strada da parte del conducente. Si consiglia di posizionare il supporto dietro allo specchietto retrovisore sul lato passeggero, all'interno dell'area di funzione del tergicristalli.

NON posizionare la telecamera davanti al lato del conducente.

NON posizionare il supporto nell'area di apertura dell'airbag o vicino a specchietti. NON utilizzare la dash cam DRV-A310W durante la guida. Ricordarsi che la telecamera avvia automaticamente la registrazione quando il motore del veicolo viene messo in moto.

Posizionare la telecamera in un punto in cui il cavo di alimentazione possa essere facilmente nascosto e non distragga il conducente. Evitare aree come il volante, i pedali o la leva del cambio.

Ricordarsi di pulire l'area in cui verrà posizionato il supporto.

Regolare le impostazioni della telecamera prima di guidare.

Le seguenti informazioni consentono di comprendere meglio le notifiche a schermo quando viene rilevato l'avviso corrispondente.

• Formattazione della scheda SD al primo utilizzo: quando la scheda SD viene inserita nel dispositivo per la prima volta, il dispositivo chiederà di formattare la scheda. Premere il pulsante OK per formattare e il pulsante LEAVE ner annullare.

Nota: Salvare i file importanti prima della formattazione della scheda. OPZIONI: Formatta (consigliato)/Annulla

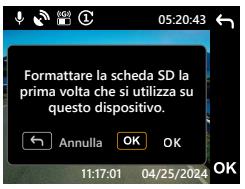

• Riformattazione della scheda SD ogni 30 giorni: Quando sono trascorsi 30 giorni dalla formattazione della scheda SD è stata formattata per 30 giorni, il dispositivo chiederà di riformattare la scheda per consentire il corretto funzionamento della memoria della scheda SD. Premere il pulsante OK per

formattare e il pulsante LEAVE  $\leftarrow$  per annullare.

Nota: Salvare i file importanti prima della formattazione della scheda. OPZIONI: Formatta (consigliato)/Annulla

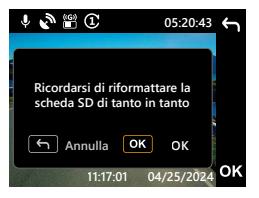

• File protetti dalla sovrascrittura: Quando lo spazio protetto della scheda SD è pieno, il dispositivo chiederà di riformattare la scheda. In caso contrario il primo file protetto verrà sovrascritto. Premere il pulsante OK per formattare e il pulsante LEAVE  $\leftarrow$  per annullare.

Nota: Salvare i file importanti prima della formattazione della scheda. OPZIONI: Formatta (consigliato)/Annulla

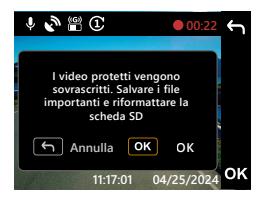

• Errore scheda SD: In caso di problemi di scrittura/lettura della scheda SD, il dispositivo chiederà di sostituirla.

Nota: Salvare i file importanti prima della formattazione della scheda. Nota: Se la notifica continua ad essere visualizzata, controllare se la scheda SD funziona correttamente. La durata delle schede SD è limitata nel tempo e potrebbe variare da 3 mesi a più di un anno in base all'utilizzo. Consultare il produttore della scheda SD per informazioni sulla garanzia.

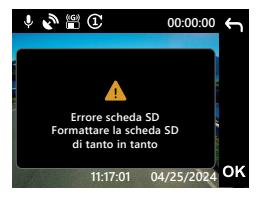

• Inserire la scheda SD: Questa è una notifica per ricordare di inserire la scheda SD.

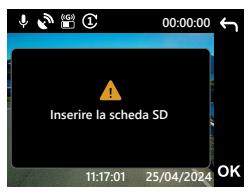

• Accesso al menu durante la registrazione: Quando si preme il pulsante  $MENU \equiv$  durante la registrazione, potrebbe essere necessario premere prima il pulsante Record per interrompere la registrazione. Sarà quindi possibile premere il pulsante  $MENU \equiv$  per accedere al Menu.

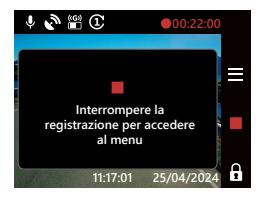

• Istantanea: Tenere premuto il pulsante Record per due secondi durante la registrazione per scattare un'istantanea. L'immagine verrà salvata nella cartella delle foto

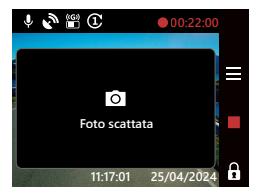

Salvaschermo: Quando il salvaschermo è attivato, il dispositivo spegnerà automaticamente lo schermo dopo 30 secondi o 2 minuti di inattività e 5 secondi prima dello spegnimento dello schermo il display avviserà dell'operazione.

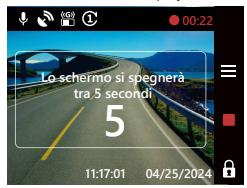

Aggiornamento del firmware: Premere il pulsante OK per avviare l'aggiornamento e il pulsante LEAVE ← per annullare.

Nota: Salvare i file importanti prima della formattazione della scheda. Nota: Per ulteriori informazioni sull'aggiornamento del firmware, consultare pagina 69.

OPZIONI: Aggiorna (consigliato)/Annulla

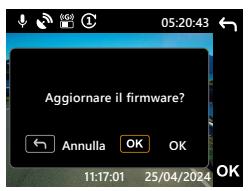

• Aggiornamento del firmware: Non scollegare l'alimentazione o premere alcun pulsante durante l'aggiornamento, onde evitare errori. Nota: Per ulteriori informazioni sull'aggiornamento del firmware, consultare la

pagina 69.

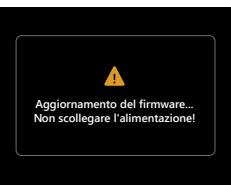

Le seguenti informazioni consentono di comprendere meglio le icone della MODALITÀ VIDEO e le relative funzioni. Alcune icone vengono visualizzate solo quando le funzioni corrispondenti sono attivate.

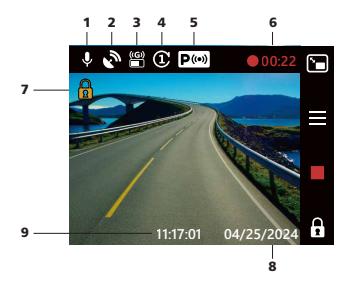

- 1. Microfono: Quando la funzione di registrazione audio è disattivata, sarà presente una linea rossa sull'icona.
- 2. GPS: se questa icona lampeggia, indica che DRV-A310W sta localizzando il segnale GPS. Quando viene rilevato il segnale GPS, l'icona smetterà di lampeggiare e rimarrà fissa sullo schermo.
- 3. Sensore G: indica il livello di sensibilità attuale del sensore G.
- 4. Lunghezza video: indica la durata di ciascun video.
- 5. Sensore di modalità parcheggio: indica se la modalità parcheggio è attivata o meno. (opzionale)
- 6. Durata della registrazione: indica la lunghezza della registrazione corrente.
- 7. Protezione file: indica che il video è protetto.
- 8. Data: visualizza la data del giorno.
- 9. Ora: visualizza l'ora del giorno.

## Menu video

Le impostazioni predefinite della dash cam DRV-A310W sono state configurate per consentirne l'utilizzo senza dover modificare le impostazioni. Se è necessario apportare modifiche alle impostazioni, attenersi alle seguenti istruzioni.

Premere il pulsante MENU  $\equiv$  e selezionare Menu Video in MODALITÀ VIDEO mentre la dash cam DRV-A310W non sta registrando.

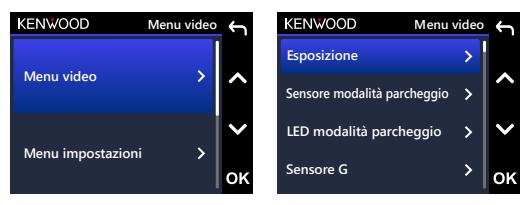

**Unità di velocità** Utilizzare i pulsanti SU e GIÙ per selezionare le opzioni di impostazione e premere il pulsante OK per accedere al sottomenu.

**Salvaschermon Carlo Carlo Commune la sercerone e tornare al merro di merro di merro di merro di merro di merro**<br>Premere due volte il pulsante LEAVE ← per tornare alla modalità video. .<br>Una volta effettuato l'accesso al sottomenu, evidenziare l'impostazione desiderata e premere il pulsante OK per confermare la selezione e tornare al MENU VIDEO.

#### CONSIGLI:

- **CONSIGLI:**<br>- Non è possibile accedere al menu della dash cam DRV-A310W mentre la telecamera sta registrando.
- **Timbro targa** Telecamera posteriore: +2 / +1 / 0 (predefinito) / -1 / -2 (opzionale) • Esposizione: regolare le impostazioni dei livelli di esposizione. OPZIONI: Telecamera anteriore: +2 / +1 / 0 (predefinito) / -1 / -2
- Sensore di modalità parcheggio (opzionale): Il sensore della modalità parcheggio dispone di tre funzioni: Rilevamento delle vibrazioni, rilevamento del movimento e time-lapse. È possibile attivare solo una di queste funzioni alla volta e non possono essere abilitate contemporaneamente. Quando si attiva funzione, l'ICONA sullo schermo verrà visualizzata in bianco. Quando non attivato, verrà visualizzata in grigio.

Rilevamento vibrazioni: Se si attiva il rilevamento delle vibrazioni, il dispositivo entrerà in modalità sospensione dopo 1 minuto quando il veicolo è spento o quando il dispositivo non è alimentato. In modalità sospensione, se il dispositivo rileva forze esterne, si accenderà automaticamente, registrerà un video di 30 secondi e poi si spegnerà.

Rilevamento di movimento: Se si attiva il rilevamento di movimento, il dispositivo entrerà in modalità standby quando il veicolo è spento o quando il dispositivo non è alimentato. In modalità standby, se il dispositivo rileva oggetti in movimento, registrerà automaticamente un video di 30 secondi e poi interromperà la registrazione finché non ci saranno più oggetti in movimento.

Time-Lapse: Se il time-lapse è attivo, il dispositivo inizierà a registrare video in time-lapse quando il motore è spento fino alla successiva messa in moto dell'auto o finché non viene attivato da un timer o da una soglia di tensione.

OPZIONI:

Rilevamento vibrazioni: Alto / Medio / Basso / Spento (predefinito) Rilevamento di movimento: Alto / Medio / Basso / Spento (predefinito)

Time-Lapse: On / Off (predefinito)

- LED modalità parcheggio: La spia arancione sulla parte anteriore del dispositivo è la luce LED della modalità parcheggio. Serve come avvertimento, indicando che il dispositivo sta registrando. Lampeggia ogni due secondi. Sono disponibili opzioni per accenderlo, spegnerlo o accenderlo solo quando è attivata la modalità parcheggio. OPZIONI: Sempre acceso / Acceso durante il parcheggio (impostazione predefinita) / Spento
- Sensore G: Il sensore G è il sensore in grado di rilevare le forze Quando rileva eventuali forze, proteggerà automaticamente il file corrente. Da qui è possibile regolare la sensibilità del sensore G. OPZIONI: Alta/Media (predefinito)/Bassa/Disattiva
- GPS: Consente di attivare o disattivare la funzione GPS. OPZIONI: On (opzione predefinita) / Off
- Unità di velocità: Consente di regolare l'unità dei dati della velocità. OPZIONI: MPH (opzione predefinita) / KMH
- Privacy dei dati: Consente di archiviare fino a 4 serie di file video recenti quando l'opzione è impostata su ON.

OPZIONI: On / Off (predefinito)

• Salvaschermo: La dash cam DRV-A310W dispone di una funzione che consente allo schermo di attenuarsi o spegnersi dopo un periodo di inattività. Premere un pulsante qualsiasi per riattivare il display.

OPZIONI: LCD sempre acceso / LCD spento dopo 30 secondi (predefinito) / LCD spento dopo 2 minuti / LCD spento dopo 30 secondi / LCD spento dopo 2 minuti

LCD park spento: On (opzione predefinita) / Off

Nota: Quando questa opzione è abilitata, lo schermo si spegnerà automaticamente dopo due minuti dall'attivazione della modalità parcheggio e non si riaccenderà finché non si verificherà un'interazione o non si avvierà l'auto.

• Timbro KENWOOD: consente di attivare o disattivare il timbro del logo KENWOOD sui file registrati.

OPZIONI: On (opzione predefinita) / Off

• Timbro di data e ora: consente di attivare o disattivare il timbro della data sui file registrati.

OPZIONI: On (opzione predefinita) / Off

• Timbro informazioni: consente di attivare o disattivare il timbro informazioni che comprende i dati su accelerazione, velocità, longitudine e latitudine sui file registrati.

OPZIONI: On (opzione predefinita) / Off

• Timbro di velocità: consente di attivare o disattivare solo il timbro della velocità sui file registrati.

OPZIONI: On (opzione predefinita) / Off

• Timbro targa: inserire il numero di targa per apporre il timbro della targa sui file registrati.

## Nota:

Nel MENU IMPOSTAZIONI -> selezionando Ripristina impostazioni predefinite, sarà possibile ripristinare tutte le impostazioni sui valori predefiniti della dash cam DRV-A310W.

## Menu impostazioni

Premere il pulsante MENU $\equiv$ e selezionare Menu impostazioni in MODALITÀ VIDEO mentre la dash cam DRV-A310W non sta registrando.

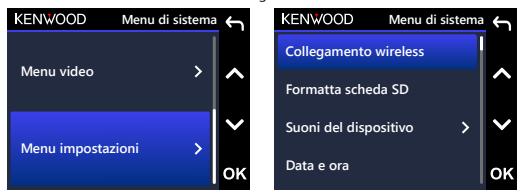

**Lingua** Utilizzare i pulsanti SU e GIÙ per selezionare le opzioni di impostazione e premere il pulsante OK per accedere al sottomenu.

**Paese** Una volta effettuato l'accesso al sottomenu, evidenziare l'impostazione desiderata e Premere due volte il pulsante **LEAVE ←,** per tornare alla modalità video. premere il pulsante OK per confermare la selezione e tornare al MENU IMPOSTAZIONI.

## Nota:

- **Ripristina valori predefiniti** - Le impostazioni predefinite della dash cam DRV-A310W sono state selezionate per garantire un'eccellente qualità dell'immagine e facilità d'uso. Nella maggior parte dei casi non è necessario modificare le impostazioni.
- Non è possibile accedere al menu impostazioni mentre la telecamera sta registrando.
• Collegamento wireless: consente di attivare la funzione wireless per collegarsi al dispositivo mobile.

OPZIONI: Connetti/Disconnetti

- Formatta scheda SD: consente di formattare la scheda di memoria. La formattazione rimuoverà TUTTI i file nella scheda. OPZIONI: Formatta/Annulla
- Suoni del dispositivo: consente di regolare il suono dei pulsanti, il volume e la registrazione vocale.

OPZIONI:

Suono tasti: On (opzione predefinita) / Off

Registrazione audio: On (opzione predefinita) / Off

- Data e ora: regolare l'ORA e la DATA tramite i pulsanti SU e GIÙ per impostare il valore. Premere il pulsante OK per salvare l'impostazione e premere il pulsante MENU per tornare al MENU IMPOSTAZIONI.
- Fuso orario/ora legale: consente di impostare il fuso orario. OPZIONI: -12 / -11 / -10 / -9 / -8 / -7 / -6 / -5 / -4 / -3.5 / -3 / -2.5 / -2 / -1 / GMT / +1 / +2 / +3 / +4 / +5 / +6 / +7 / +8 / +9 / +10 / +11 / +12
- Lingua: consente di selezionare la lingua desiderata. OPZIONI: inglese (opzione predefinita)/tedesco/francese/olandese/italiano/spagnolo/ portoghese/polacco/ceco/rumeno
- Paese: consente di selezionare il Paese e il fuso orario. OPZIONI: Stati Uniti/Canada/Cina/Messico/Corea/Giappone/Taiwan/Russia/Spagna/Norvegia/ Finlandia/Svezia/Germania/Francia/Italia/Paesi Bassi/Belgio/Danimarca/Polonia/Regno Unito/ Irlanda/India/Altro
- Inverti visualizzazione: consente di ruotare il display LCD per i filmati registrati capovolti. Nota: I pulsanti su e giù rimangono gli stessi della configurazione predefinita. OPZIONI:

Telecamera anteriore: On / Off (predefinito) Telecamera posteriore: On / Off (predefinito)

• Visualizzazione speculare: consente di invertire in orizzontale il display LCD per i filmati registrati in modo speculare.

OPZIONI:

Telecamera anteriore: On / Off (predefinito)

Telecamera posteriore: On / Off (predefinito)

- Ripristina valori predefiniti: consente di ripristinare tutte le impostazioni ai valori predefiniti di fabbrica KENWOOD.
- Informazioni di sistema: consente di visualizzare la versione del firmware. OPZIONI:

Informazioni di sistema: consente di visualizzare la versione corrente del firmware, ID FCC e ID IC.

Informazioni scheda: consente di visualizzare le informazioni sulla scheda di memoria. Segnale satellite: consente di visualizzare quanti segnali del satellite la dash cam DRV-A310W sta ricevendo.

PIN di associazione app: indica il PIN in uso per la connessione all'app. Se si dimentica il PIN, è sempre possibile visualizzare o modificare il PIN da qui. Il PIN predefinito è 671514.

## Nota:

Assicurarsi che la dash cam non stia registrando. Tenere premuti il tasto di protezione file  $\hat{\mathbf{h}}$  e il tasto Registra  $\text{REC}$  per 3 secondi sul dispositivo per accedere alla Informazioni di sistema. -

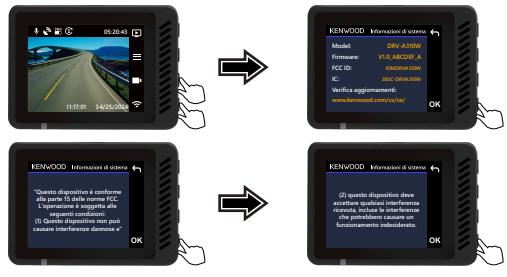

# Modalità riproduzione

Utilizzare il pulsante MODE D per accedere alla MODALITÀ RIPRODUZIONE mentre la dash cam DRV-A310W non sta registrando.

Nella MODALITÀ RIPRODUZIONE, è possibile rivedere i video che archiviati.

# CARTELLE

Premere i pulsanti SU o GIÙ per navigare nel menu.

Protetto: indica la directory di tutti i video protetti.

Video: indica la directory di tutti i video non protetti.

Nota: Se il file video è protetto in modalità riproduzione, il file rimarrà nella cartella dei video.

Foto: visualizza tutte le foto nel file.

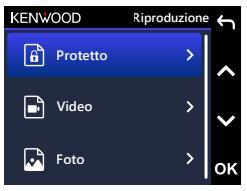

# FILE VIDEO

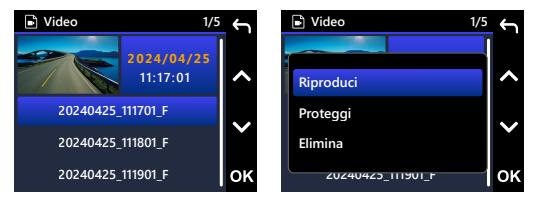

Utilizzare i pulsanti SU e GIÙ per selezionare il file video e premere il pulsante OK per selezionare quale video riprodurre.

Nome del file video: Il formato del nome del file video è

# AAAAMMGG\_HHMMSS\_[F/R]

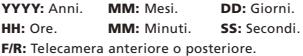

Ad esempio, 20240425\_111701\_F significa che questo file è stato acquisito il 25 aprile 2024, 11: 17: 01, F sta per telecamera anteriore.

Quando si utilizza la modalità parcheggio, il nome del file della registrazione in modalità parcheggio inizia con una "P", ad esempio P20240425\_111701\_F. La filigrana nel file immagine è descritta di seguito.

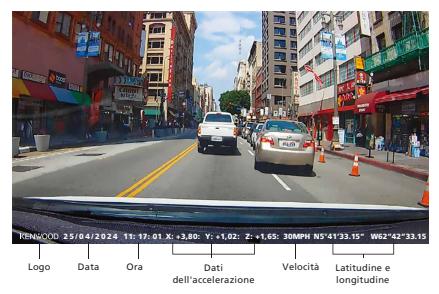

Timbro KENWOOD: è possibile attivare/disattivare il logo nel MENU VIDEO.

Timbro di data e ora: è possibile attivare/disattivare data e ora nel MENU VIDEO.

Timbro informazioni: è possibile attivare/disattivare i dati dell'accelerazione, velocità, latitudine e longitudine nel MENU VIDEO.

Timbro di velocità: è possibile attivare/disattivare singolarmente i dati sulla velocità. Timbro targa: è possibile attivare/disattivare il numero di targa nel MENU VIDEO.

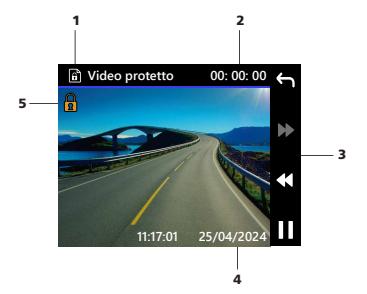

- 1. Tipo file: indica che il tipo di file è un video.
- 2. Riproduzione: consente di visualizzare il tempo di riproduzione corrente.
- 3. Controlli di riproduzione: Utilizzare i pulsanti della dash cam DRV-A310W come indicato di seguito.
- 4. Data e ora: indica la data e l'ora del file registrato.

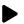

**RIPRODUCI/PAUSA** 

TORNA al video/cartella protetta

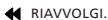

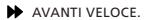

5. File protetto: indica che il file selezionato è protetto.

# FILE FOTO

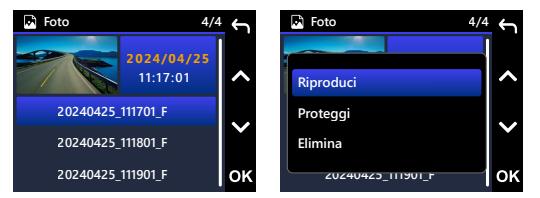

Utilizzare i pulsanti SU e GIÙ per selezionare il file della foto e premere il pulsante OK per selezionare per visualizzarlo.

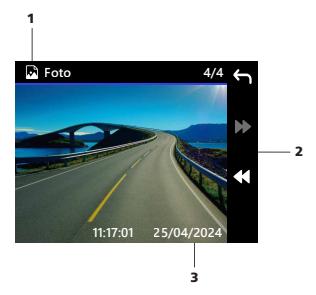

- 1. Tipo file: indica che il tipo di file è una foto.
- 2. Controlli di riproduzione: Utilizzare i pulsanti della dash cam DRV-A310W come indicato di seguito.
- 3. Data e ora: indica la data e l'ora del file acquisito.

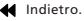

Avanti.

# ELIMINA FILE

Utilizzare i pulsanti SU e GIÙ per selezionare il file video e premere il pulsante OK per selezionare quale video eliminare.

Nota: I FILE PROTETTI NON POSSONO ESSERE ELIMINATI.

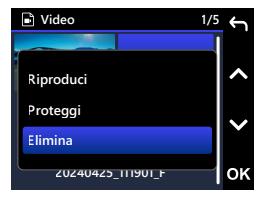

Sono disponibili le seguenti opzioni:

Una volta selezionato, seguire le istruzioni sullo schermo per eliminare il file corrente

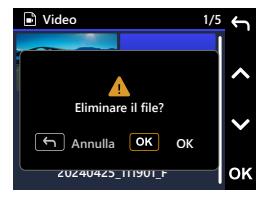

# PROTEGGI/RIMUOVI PROTEZIONE FILE

Utilizzare i pulsanti SU e GIÙ per selezionare il file video e premere il pulsante OK per selezionare su quale video aggiungere o rimuovere la protezione.

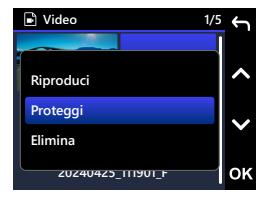

Sono disponibili le seguenti opzioni:

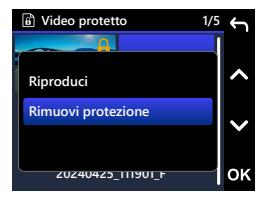

Una volta selezionato, seguire le istruzioni sullo schermo per proteggere il file corrente

Una volta selezionato, seguire le istruzioni sullo schermo per rimuovere la protezione del file corrente

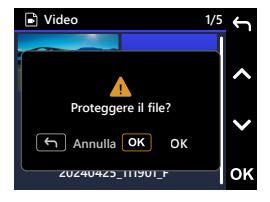

**Video protetto 1/5 Rimuovere protezione al file? Annulla OK 20240425\_111901\_F** OK

# Uso del software per computer desktop

"KENWOOD VIDEO PLAYER" è un software per desktop che consente di visualizzare i video registrati con il dispositivo.

## Requisiti di sistema per "KENWOOD VIDEO PLAYER"

Sistema operativo: Microsoft Windows 11, Windows 10\*

- \*È necessario installare Microsoft Visual C++.
- \*È necessario installare DirectX XAudio2

Sistema operativo: Apple macOS 12 (Monterey) o successivo

### Installazione del software

Installare il software in un ambiente informatico in cui si dispone dei diritti di amministratore.

- 1. Scaricare il programma di installazione da https://www.kenwood.com/cs/ce/
- 2. Installare in base alle istruzioni visualizzate sullo schermo.
- 3. Si consiglia di installarlo in una posizione diversa dall'unità C.

### **Riproduzione:**

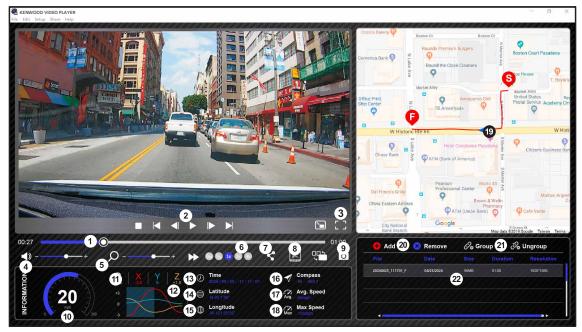

#### 1. Barra del tempo:

Trascinare la barra del tempo del video su Riavvolgi o Avanti per visualizzare la data del video, della velocità e del sensore G.

#### 2. Pulsanti di controllo della riproduzione video:

Le opzioni disponibili da sinistra a destra sono Interrompi, Ultimo clip, Ultimo fotogramma, Riproduci, Fotogramma successivo, Clip successivo. I tasti di scelta rapida disponibili per le singole opzioni sono

- (1) Riproduci/Pausa: spazio
- (2) Interrompi: esc
- (3) Ultimo fotogramma: sinistra
- (4) Prossimo fotogramma: destra
- (5) Clip successivo: N
- (6) Ultimo clip: B

### 3. Visualizza a schermo intero: consente di adattare l'immagine a tutto lo schermo.

- Tasto di scelta rapida: Alt + Invio 4. Regolazione volume video:

#### trascinare il cursore per modificare il volume. - Volume predefinito: 100%

#### 5. Ingrandimento/Riduzione digitale:

Ruotare la rotellina del mouse in avanti/indietro sull'area del video o trascinarla per modificare lo zoom avanti/indietro.

#### 6. Velocità di riproduzione video:

fare clic per accelerare o ridurre la riproduzione dei video sulla schermata principale. Le opzioni di velocità disponibili possono variare da

un quarto a quadruplo a quello originale. - Velocità di riproduzione: 1X

7. Pulsante di condivisione:

fare clic per aprire diverse opzioni di condivisione.

#### 8. Modalità di modifica video:

Fare clic per aprire la finestra di modifica video.

#### 9. Istantanea:

Fare clic per acquisire l'immagine corrente visualizzata nella schermata principale e salvare il file in una posizione specifica.

- Posizione predefinita: directory root di installazione /Snapshot.

#### 10. Velocità:

Visualizza la velocità veicolo nel video quando al momento della registrazione. È possibile modificare l'unità di misura della velocità in Impostazione → Unità velocità.

(funzione disponibile su dispositivi con GPS integrato)

- Opzione Unità di misura (UM): Unità imperiale o unità metrica

- Unità di misura predefinita: mph

#### 11. Dati del sensore G:

Visualizza i dati G del veicolo nel video quando al momento della registrazione.

#### 12. Grafico dei dati del sensore G:

Visualizza i dati G del veicolo nel video quando al momento della registrazione.

#### 13. Acquisizione video:

visualizza data e ora del video al momento della registrazione.

#### 14. Latitudine:

Visualizza la latitudine nel video al momento della registrazione. (funzione disponibile su dispositivi con GPS integrato)

#### 15. Longitudine:

Visualizza la longitudine nel video al momento della registrazione. (funzione disponibile su dispositivi con GPS integrato)

#### 16. Direzione di guida:

Visualizza la direzione nel video al momento della registrazione. (funzione disponibile su dispositivi con GPS integrato)

#### 17. Velocità media:

Visualizza la velocità media nel video al momento della registrazione. (funzione disponibile su dispositivi con GPS integrato)

#### 18. Velocità max.:

Visualizza la velocità massima nel video al momento della registrazione. (funzione disponibile su dispositivi con GPS integrato)

#### 19. Google Maps :

Visualizza la posizione del video al momento della registrazione. (funzione disponibile su dispositivi con GPS integrato)

#### 20. Aggiungi file/Rimuovi file:

Fare clic sul tasto "Aggiungi" per visualizzare la finestra "Aggiungi file". Fare clic sul tasto "Rimuovi" per cancellare i file selezionati dall'elenco di riproduzione.

#### 21. Raggruppa file/Separa file:

È possibile raggruppare più file nell'elenco di riproduzione, quindi riprodurli in un file e collegare i dati di ciascun file per visualizzarli nella tabella dati. Ad esempio, aggiungendo 5 file della durata di 1 minuto in un gruppo si otterrà un tempo di visualizzazione di 5 minuti nella tabella dati. Il nome del gruppo è una stringa del nome del primo file con nel suffisso il numero di file nel gruppo. Cioè, per un gruppo di 5 file con il nome "20180925\_191823", il nome del gruppo è "20180925\_191823(5)".

#### 22. Elenco di riproduzione video:

sarà visualizzata una miniatura del video in questa tabella dopo i video aver aggiunto video nell'elenco.

# Come modificare un video:

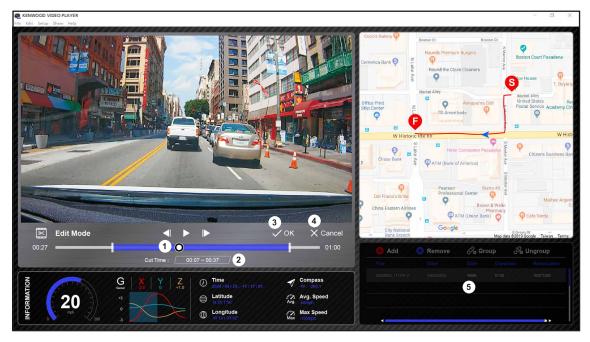

- 1. Modificare il tempo del video spostando il cursore per impostare l'ambito di modifica del video.
- 2. Modificare il video. È possibile inserire un numero per modificare l'ambito.
- 3. Confermare e fare clic per convalidare il lavoro corrente e procedere con il passaggio successivo.
- 4. Fare clic per uscire dalla modalità di modifica video.
- 5. La barra di sistema del software e la l'elenco di riproduzione video non funzionano in modalità di modifica video.

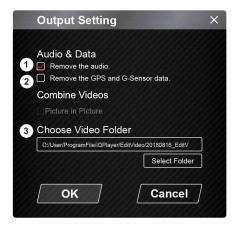

### 1. Rimuovi file audio:

Selezionare per rimuovere il file audio del video esportato.

- 2. Rimuovi i dati di GPS e sensore G: Selezionare per rimuovere il file GPS e sensore G dal video esportato.
- 3. Esporta immagine: Selezionare la posizione di archiviazione di destinazione del file immagine e il suo nome. Posizione predefinita: directory root di installazione / video modificato

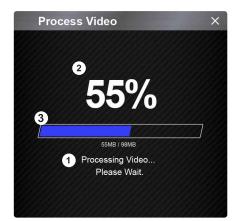

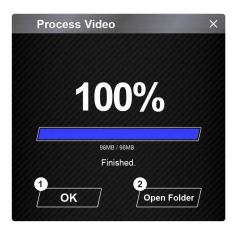

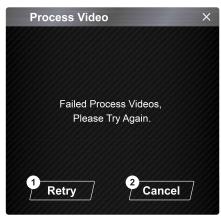

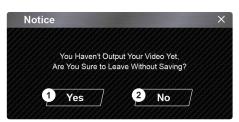

#### 1. Elaborazione immagine:

una volta impostate le opzioni di esportazione dell'immagine, procedere con l'elaborazione dell'immagine.

#### 2. Stato esportazione (1):

L'avanzamento dell'esportazione del file immagine viene presentato come percentuale "%" ed è sincronizzato con l'elemento 3.

#### 3. Stato esportazione (2):

L'avanzamento dell'esportazione del file immagine è presentato da un riquadro riempito di colori a strati e sincronizzato con l'elemento 2. L'esportazione è terminata una volta che la cornice è stata completamente riempita con gli strati di colore.

#### 1. OK:

Fare clic per tornare alla pagina della modalità di riproduzione.

#### 2. Apri cartella:

Fare clic per aprire le cartelle con i file di immagine salvati al loro interno.

#### 1. Riprova:

Fare clic per esportare nuovamente il file immagine con le impostazioni precedenti.

#### 2. Annulla:

Fare clic per interrompere l'esportazione del file immagine e tornare alla pagina di modifica del video.

#### 1. Sì:

Fare clic per tornare alla pagina della modalità di riproduzione.

#### 2. No:

Fare clic per interrompere l'esportazione del file immagine e tornare alla pagina di modifica del video.

# Modalità condivisione

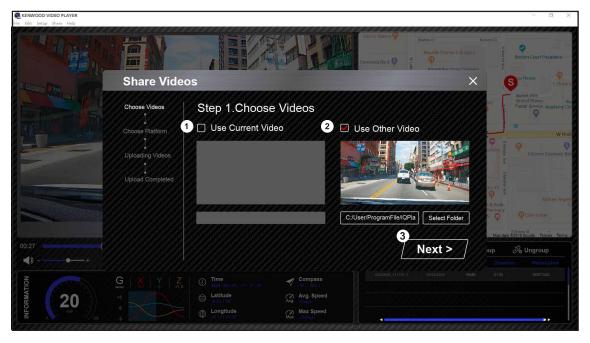

Fare clic su Condividi → Condividi video nella barra di sistema del software nella parte superiore della finestra o sull'icona di condivisione nell'interfaccia per visualizzare la finestra di condivisione.

### 1. Per condividere il video corrente:

quando vengono riprodotti due file, verrà condiviso quello con l'icona dell'altoparlante attivo.

### 2. Per condividere un altro video:

fare clic e aprire la finestra di selezione del video.

## 3. Passaggio successivo:

fare clic per andare al passo successivo.

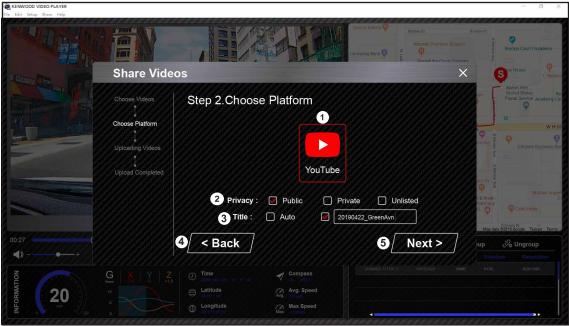

# 1. Selezionare una piattaforma:

è possibile selezionare solo una piattaforma e quella selezionata verrà cerchiata con colori a strati.

### 2. Seleziona la modalità privacy:

è possibile selezionare la modalità privacy tra Pubblica, Privata e Non in elenco quando carichi il video.

## 3. Carica titolo:

la voce del titolo definirà il nome del video quando si carica il video, è possibile selezionare Automatico: "GG/MM/AAAA (predefinito) – Dash Cam – KENWOOD VIDEO PLAYER" oppure scegliere un nome per il titolo.

# 4. Ultimo passaggio:

fare clic per tornare al passaggio precedente.

#### 5. Passaggio successivo:

fare clic per andare al passo successivo. (Quando si fa clic su YouTube, si aprirà una pagina web in cui è possibile accedere al proprio account. Dopo aver completato l'autorizzazione all'accesso, verrà visualizzato il pulsante Avanti.)

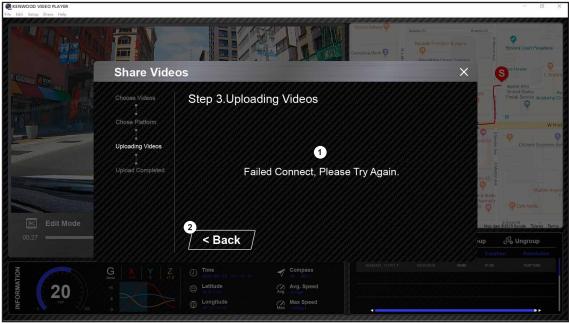

# 1. Impossibile caricare file:

questa pagina viene visualizzata se un caricamento non riesce o si è verificato un timeout della connessione al server.

# 2. Ultimo passaggio:

fare clic per tornare al passaggio precedente.

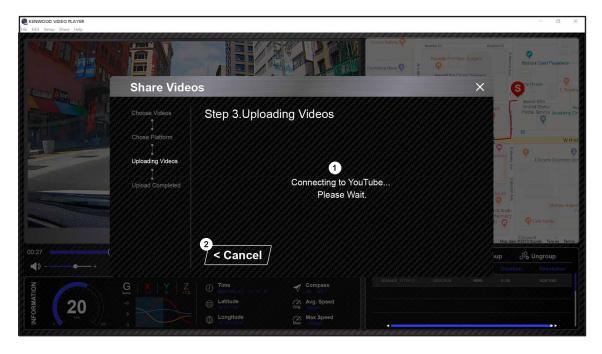

# 1. Connetti a piattaforma:

Viene visualizzato il messaggio "Connessione ai social media... Attendere" all'avvio di una connessione Il browser predefinito visualizzerà la piattaforma e si connetterà ad essa. Sarà necessario associare l'ID account alla piattaforma connettendosi la prima volta (non è più necessario in seguito).

#### 2. Annulla:

fare clic per tornare al passaggio precedente.

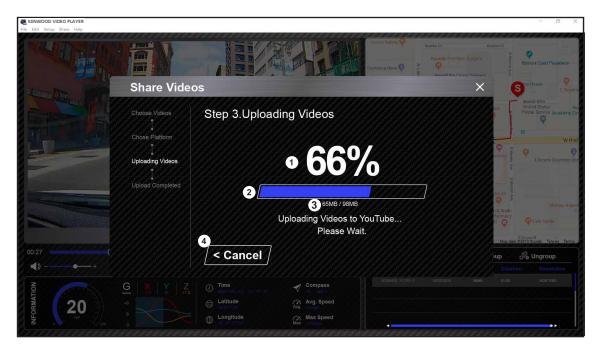

# 1. Stato caricamento (1):

L'avanzamento del caricamento del file viene presentato come percentuale "%" ed è sincronizzato con l'elemento 2.

# 2. Stato caricamento (2):

L'avanzamento del caricamento del file è presentato da un riquadro riempito di colori a strati e sincronizzato con l'elemento 1. Il caricamento termina una volta che la cornice è stata completamente riempita con gli strati di colore.

#### 3. Avanzamento upload:

il numero precedente indica i MB caricati e l'ultimo il totale da caricare.

### 4. Annulla:

fare clic per tornare al passaggio precedente.

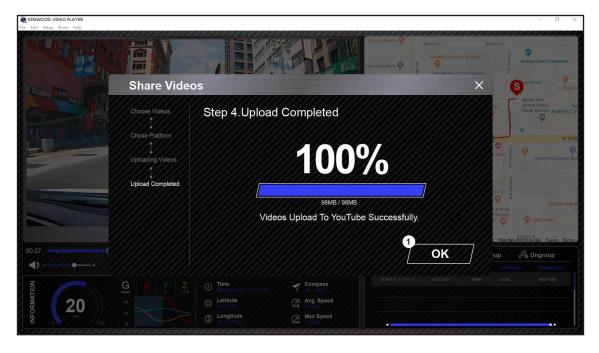

# 1. Conferma:

Fare clic per tornare alla pagina della informazioni di riproduzione.

Connettere la dashcam DRV-A310W ai dispositivi mobili tramite la funzione di collegamento wireless.

# 1. SCARICA KENWOOD DASH CAM MANAGER

KENWOOD DASH CAM MANAGER è un set di applicazioni di riproduzione video completamente gratuito, utilizzabile per il controllo remoto e l'anteprima in streaming live a breve distanza o per scaricare e rivedere video della dashcam DRV-A310W. Con la funzione di mappatura, è possibile visualizzare il percorso, la velocità, la latitudine, la longitudine e la direzione del viaggio in un dato momento. Inoltre, è possibile modificare facilmente la lunghezza del video per caricarlo rapidamente e condividerlo con amici, parenti e compagnie assicurative.

Scaricare KENWOOD DASH CAM MANAGER dall'App Store o Google Play.

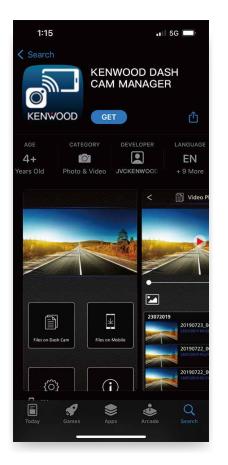

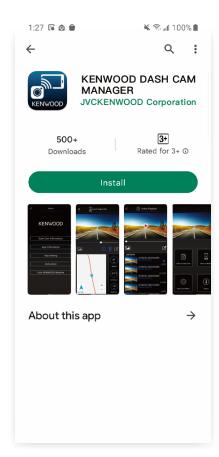

Requisiti minimi del sistema operativo: iOS 15 e versioni successive / Android 10 e versioni successive.

### 2. APRIRE L'APP KENWOOD DASH CAM MANAGER SUL DISPOSITIVO MOBILE

La prima volta che si apre l'app, verranno visualizzate due notifiche.

- 1. Sarà necessario consentire a "KENWOOD DASH CAM MANAGER" di accedere a foto e video sul dispositivo tramite "Consenti tutto". (Solo Android)
- 2. Sarà necessario consentire a "KENWOOD DASH CAM MANAGER" di accedere alle informazioni sulla posizione del dispositivo tramite "Consenti durante l'uso dell'app". (Sia Android che iOS)

Le immagini di seguito servono come riferimento.

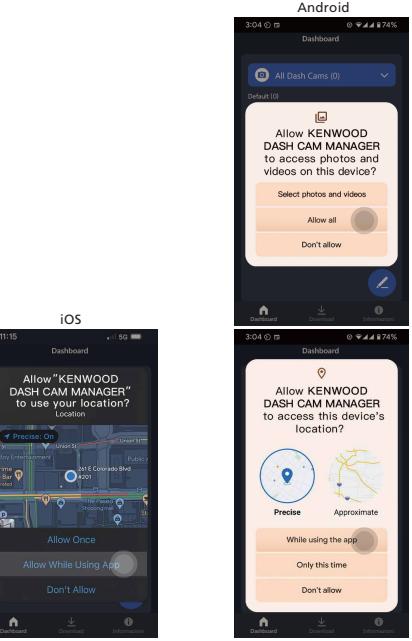

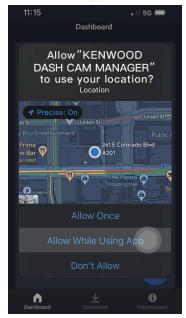

3. Selezionare l'immagine MKII per accedere all'app dedicata MKII

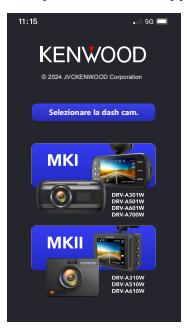

Premere l'icona PENNA « nella pagina della DASHBOARD, quindi premere l'icona + ( per accedere alla pagina AGGIUNGI DISPOSITIVO.<br>
1995<br>
1995<br>
1995 Tutte le dish campo anno 1996<br>
1995 Tutte le dish campo anno 1997

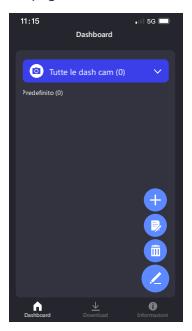

Il telefono inizierà la scansione dei dispositivi nelle vicinanze. Se ne vengono trovati, verranno visualizzati nell'elenco seguente. Successivamente, selezionare il dispositivo da aggiungere e premere il pulsante AGGIUNGI . **Aggiungi**

## Nota:

- Assicurarsi che la dash cam sia accesa e non in modalità Menu o Riproduzione. L'attivazione del collegamento wireless non è supportata in queste modalità. Tuttavia, è supportata in modalità Video e in modalità Collegamento wireless.

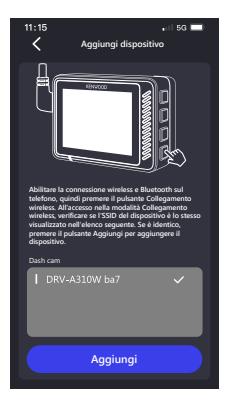

## 4. TUTTO PRONTO

Congratulazioni per aver aggiunto e associato il dispositivo. Premere il pulsante **COMPLETATO Completato** per tornare alla pagina della **DASHBOARD**.

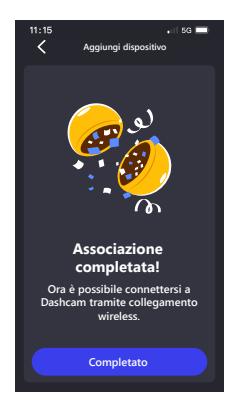

Dopo essere tornato alla pagina DASHBOARD, è possibile visualizzare il dispositivo appena aggiunto. La luce verde indica che il dispositivo si trova nel raggio di connessione. Dopo aver fatto clic sul dispositivo, verrà visualizzata una finestra per l'inserimento del PIN di associazione dell'app. Se si utilizza il PIN predefinito sul dispositivo, l'app lo inserisce automaticamente: 671514. Fare clic su  $\checkmark$   $\checkmark$   $\checkmark$   $\checkmark$   $\checkmark$   $\checkmark$  ber connettere il dispositivo. Se si è impostato il PIN personalizzato, inserirlo.

#### Nota:

- Assicurarsi che la dash cam sia accesa e non in modalità Menu o Riproduzione. L'attivazione del collegamento wireless non è supportata in queste modalità. Tuttavia, è supportata in modalità Video e in modalità Collegamento wireless.

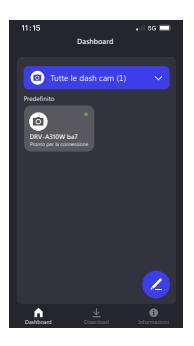

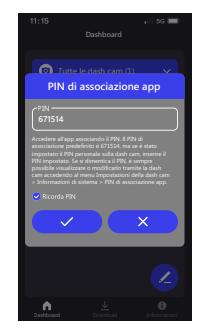

Dopo aver fatto clic su √ (internacionale del connessione e quindi visualizzerà la pagina DASH CAM. La dash cam passerà dalla modalità Video alla modalità Collegamento wireless e, una volta completata la connessione, la dash cam visualizzerà Connesso. Congratulazioni! Ora è possibile utilizzare tutte le funzioni wireless.

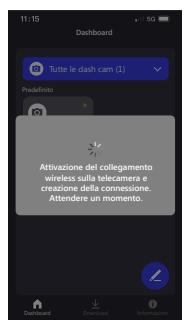

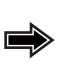

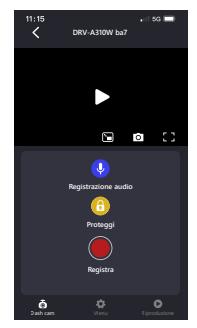

#### Nota:

- A volte, a causa di alcune anomalie di connessione, non è possibile stabilire una connessione. Seguire le istruzioni visualizzate sull'app per completare la connessione.
- Un dispositivo mobile può connettersi solo a una dash cam alla volta tramite una rete wireless ed è necessario connettere il dispositivo per utilizzarlo.

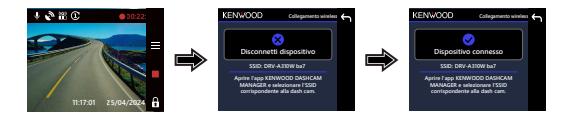

## GESTIRE I DISPOSITIVI CONNESSI (PAGINA DASHBOARD)

AGGIUNGERE / ELIMINARE / RINOMINARE / RAGGRUPPARE i dispositivi collegati al dispositivo mobile.

Selezionare il dispositivo connesso appena aggiunto nella pagina DASHBOARD. Sarà visualizzata una luce verde ● accanto al dispositivo, a indicare che si sta connettendo correttamente al dispositivo mobile e quindi sarà possibile accedere alla pagina DASH CAM.

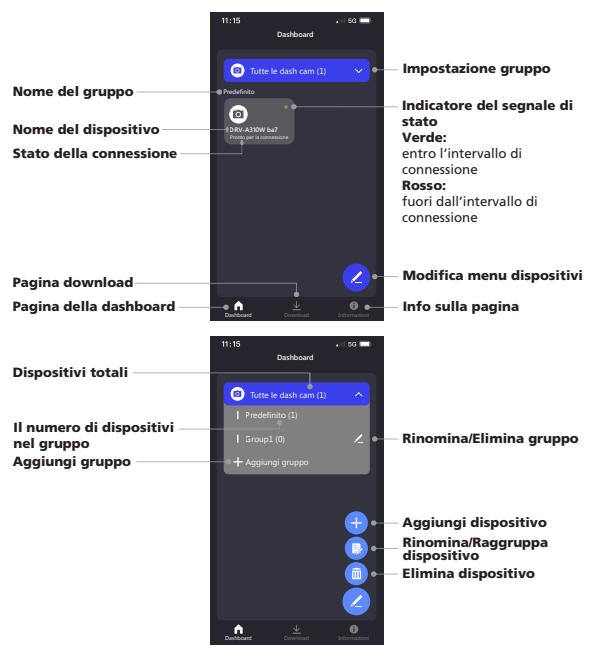

Dopo aver effettuato l'accesso alla pagina DASH CAM, sono presenti tre pagine (DASH CAM/MENU/RIPRODUZIONE) nella barra di navigazione inferiore. È sempre possibile passare da una pagina all'altra. Per tornare alla pagina della DASHBOARD, premere il pulsante TORNA ALLA PAGINA PRECEDENTE <.

## CONTROLLO E USO (PAGINA DASH CAM)

Controllo della funzione STREAMING LIVE / REGISTRAZIONE VIDEO / REGISTRAZIONE AUDIO / PROTEGGI FILE sul dispositivo mobile.

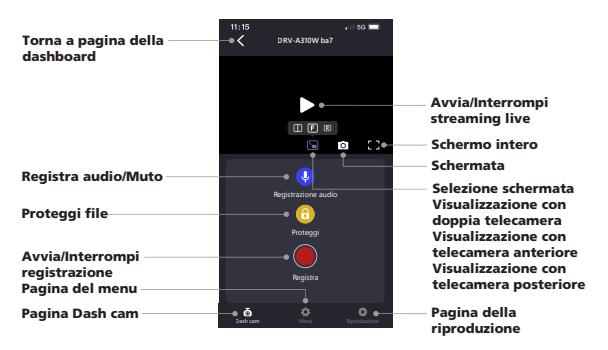

# ACCESSO AL VIDEO E AL MENU DI IMPOSTAZIONE (PAGINA MENU)

REGOLARE LE IMPOSTAZIONI sul dispositivo mobile. Le impostazioni saranno

sincronizzate con la dash cam.

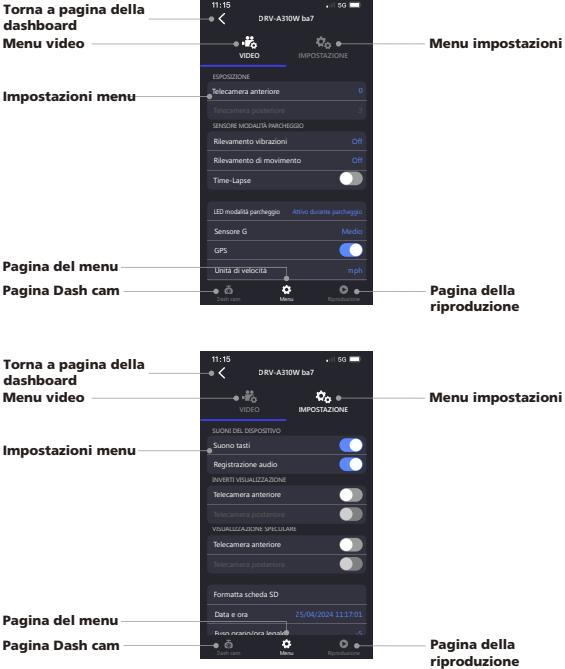

### RIPRODUZIONE E SCARICAMENTO FILE (PAGINA RIPRODUZIONE)

#### RIPRODUCI (PROTEGGI / RIMUOVI PROTEZIONE / ELIMINA) o SCARICA i video dalla

dashcam DRV-A310W connessa al dispositivo mobile.

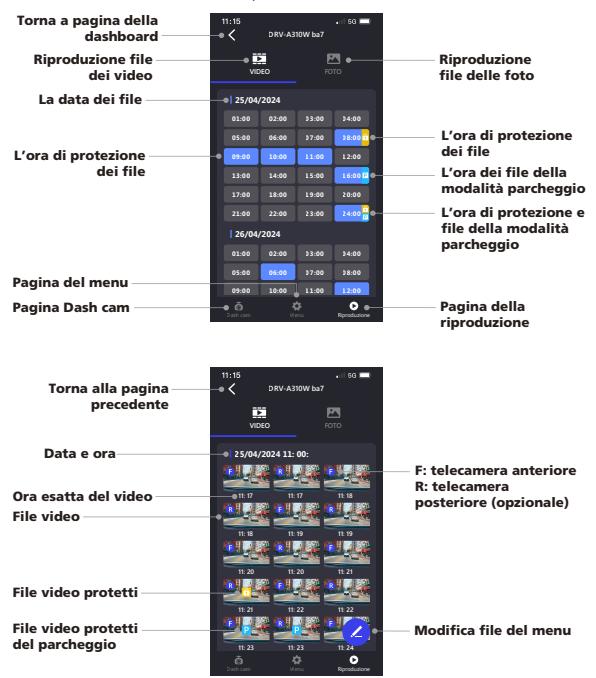

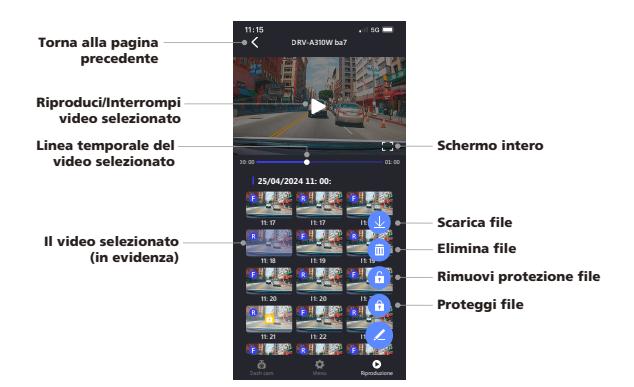

# TAGLIA E CONDIVIDI I FILE SCARICATI (PAGINA DOWNLOAD) Non solo RIPRODUCI (PROTEGGI / RIMUOVI PROTEZIONE / ELIMINA) i file scaricati con dati di velocità e funzione Google Maps, ma anche TAGLIA e CONDIVIDI i file con amici e parenti sul dispositivo mobile.

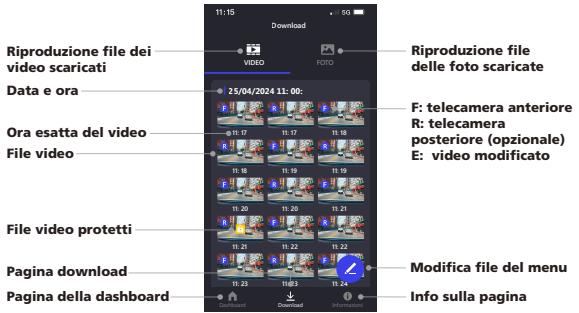

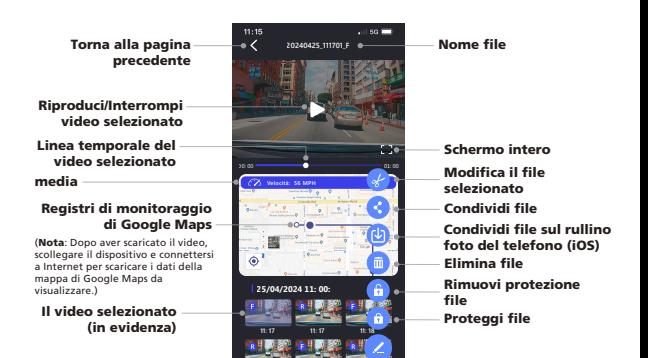

La funzione taglia/modifica è molto semplice, è sufficiente selezionare la lunghezza del video desiderata e premere il pulsante per creare il video modificato.

Dashboard **Download** Informazioni

**11: 17**

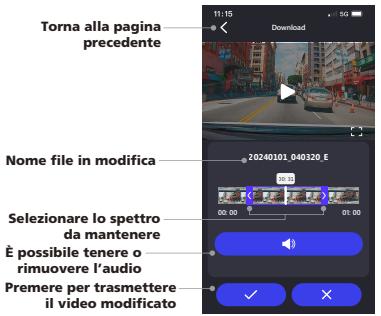

#### Come modificare un video:

1. Accedere alla pagina dei download.

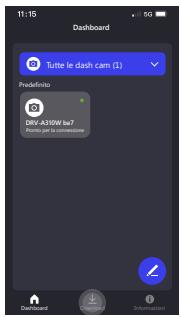

3. Fare clic su Riproduci per visualizzare il video.

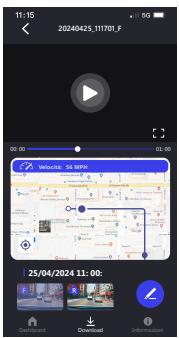

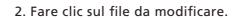

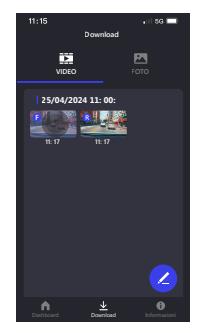

4. Fare clic sull'icona Penna.

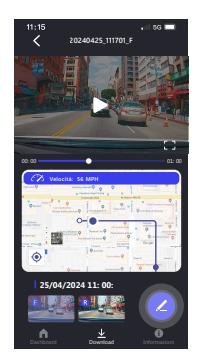

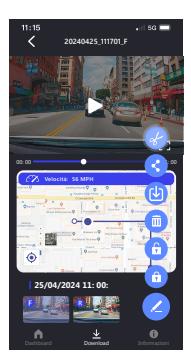

7. Una volta deciso, premere l'icona v per esportare il video.

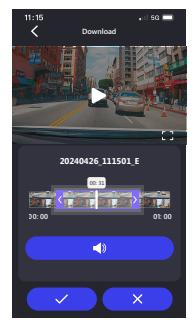

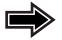

5. Fare clic sull'icona Modifica. 6. Trascinare i cursori relativi al tempo su entrambi i lati per determinare l'intervallo della clip.

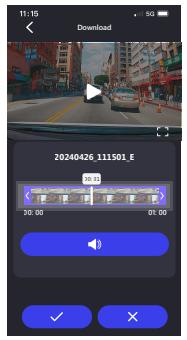

8. Il video con dicitura "E" è il video modificato.

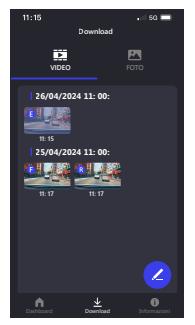

Se si utilizza un sistema Android, il video verrà automaticamente salvato nell'app Foto. Se si utilizza un sistema iOS, trasferirlo sull'app Foto facendo clic sull'icona Penna/Condividi sull'icona Foto **da** del telefono.

IMPOSTAZIONI DELL'APP E INFORMAZIONI UTILI (PAGINA INFORMAZIONI) Modificare le impostazioni LINGUA / UNITÀ VELOCITÀ / FORMATO DATA e controllare MODELLO / VERSIONE FIRMWARE. / AGGIORNAMENTO FIRMWARE / VERSIONE SOFTWARE / PULIZIA CACHE / TUTORIAL PRIMO UTILIZZO / MANUALE DI D'USO/ SITO WEB UFFICIALE sul dispositivo mobile.

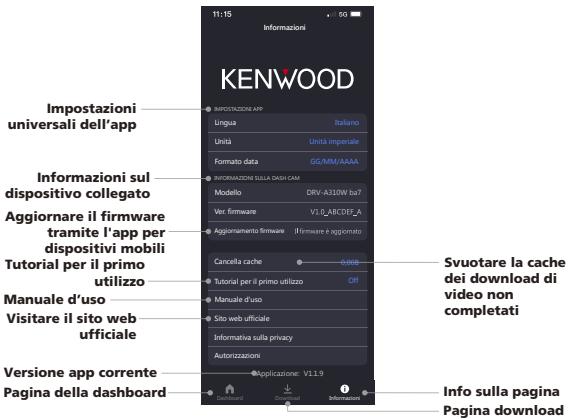

Quando si utilizza un cavo USB di terze parti (supporta solo da USB-A a USB-C) per collegare la dash cam DRV-A310W al computer, lo schermo LCD visualizzerà due opzioni disponibili.

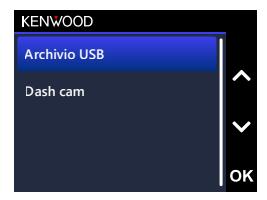

Utilizzare i pulsanti **SU e GIÙ** per selezionare la funzione e premere il pulsante OK per continuare.

# ARCHIVIO USB (OPZIONALE)

Dopo aver collegato la dash cam DRV-A310W al computer, la telecamera funzionerà come un lettore di schede. Sul computer verrà visualizzata una nuova unità che consentirà di sfogliare tutti i file video e di immagini.

### Nota:

La dash cam DRV-A310W è un dispositivo di "sola lettura" Per copiare/eliminare/modificare i file, rimuovere la scheda Micro SD e utilizzare un altro lettore di schede per collegare il computer.

PROMEMORIA: spegnere la dash cam DRV-A310W prima di scollegarla dal computer. - Il cavo di alimentazione per auto Tipo C non dispone di funzionalità di trasferimento

dati e serve solo per l'alimentazione. Quando si utilizza un cavo da USB-A a USB-C di terze parti con funzionalità di trasferimento dati per collegare la telecamera a un computer, la telecamera funzionerà come lettore di schede quando si seleziona Archivio USB sulla telecamera. Sul computer verrà visualizzata una nuova unità che consentirà di sfogliare tutti i file video e di immagini. Il dispositivo non supporta cavi USB di tipo C con ricarica rapida PD (Power Delivery) o cavi da USB-C a USB-C.

# DASH CAM

Quando si sceglie questa opzione, la dash cam DRV-A310W si accenderà e funzionerà normalmente mentre il dispositivo è in carica.

#### Nota:

PROMEMORIA: spegnere sempre la dashcam DRV-A310W prima di scollegarla dal computer.

# Istruzioni per l'aggiornamento firmware

Il team KENWOOD continuerà ad aggiornare il firmware per migliorare l'esperienza utente dei clienti. Una volta registrato il prodotto sul sito Web KENWOOD, invieremo informazioni sul nostro nuovo aggiornamento firmware. In alternativa è possibile visitare il link sottostante una volta ogni tanto per verificare se sono presenti nuovi aggiornamenti del firmware:

## https://www.kenwood.com/cs/ce/firmware/option/

Esistono due modi per aggiornare il firmware del dispositivo: (A) Aggiornamenti OTA tramite l'app KENWOOD DASH CAM MANAGER su uno smartphone e (B) Scaricare il firmware più recente da internet e aggiornare il dispositivo utilizzando una scheda di memoria con il computer.

Attenersi alla guida passo passo di seguito:

# (A) Aggiornamenti OTA tramite l'app KENWOOD DASH CAM MANAGER su smartphone

1. Aprire l'app KENWOOD DASH CAM MANAGER sul telefono e accedere alla pagina MKII DASHBOARD. Quando il telefono rileva una nuova versione del firmware, sotto il nome del dispositivo verrà visualizzato "Aggiornamenti disponibili" e accanto alla pagina INFORMAZIONI verrà visualizzato un punto giallo che indica la presenza di un nuovo firmware.

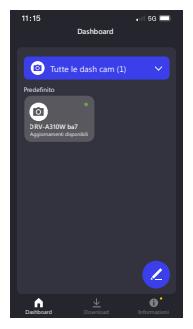

2. Accedere alla pagina INFORMAZIONI per trovare l'opzione "Aggiornamento firmware" che indica "Aggiorna l'ultimo firmware" con un punto giallo. Fare clic e selezionare il dispositivo da aggiornare.

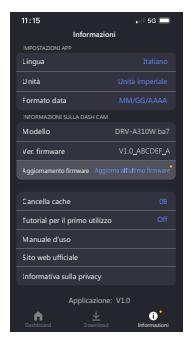

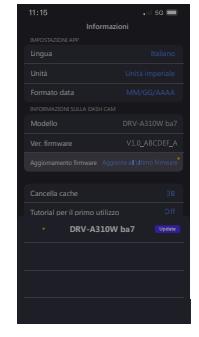

3. Dopo aver fatto clic, si verrà indirizzati alla pagina AGGIORNAMENTO FIRMWARE. Seguire le istruzioni visualizzate sullo schermo per scaricare il firmware più recente e confermare l'aggiornamento.

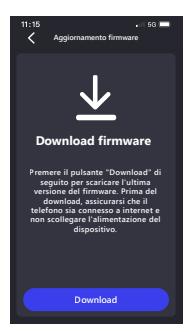

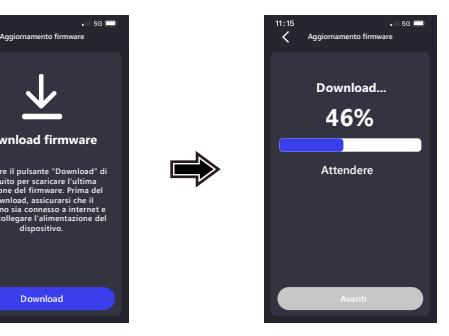
4. A questo punto il telefono invierà il firmware scaricato al dispositivo tramite la funzione di collegamento wireless.

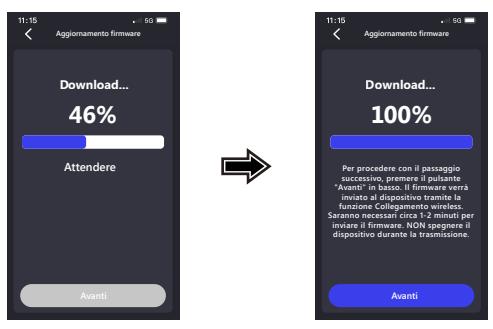

5. Una volta completato il trasferimento, premere "Aggiorna" sul telefono per avviare il processo di aggiornamento. Non scollegare l'alimentazione del dispositivo durante l'aggiornamento. L'aggiornamento richiederà circa 1-2 minuti.

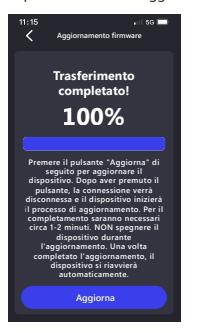

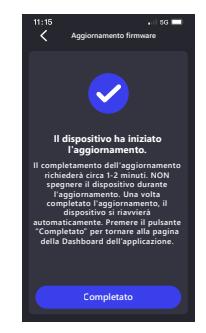

6. Quando inizia l'aggiornamento, verrà visualizzato un messaggio a comparsa come nell'immagine seguente.

NON SPEGNERE O PREMERE ALCUN PULSANTE DURANTE L'AGGIORNAMENTO, ONDE EVITARE ERRORI.

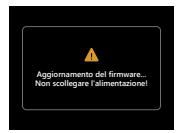

7. Potrebbe essere necessario del tempo per l'aggiornamento. Una volta terminato l'aggiornamento, la dash cam DRV-A310W spegnerà automaticamente il dispositivo.

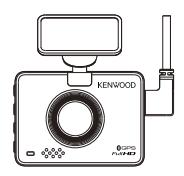

8. Accendere la dash cam e ripristinare le impostazioni iniziali. Premere due volte il pulsante MENU per accedere al MENU IMPOSTAZIONI e selezionare Informazioni di sistema e quindi Versione firmware per verificare se la versione è l'ultima [V1.0\_ABCDEF\_A] come indicato sul sito Web. L'aggiornamento è stato quindi effettuato correttamente.

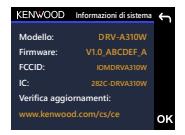

- (B) Scaricare il firmware più recente da internet e aggiornare il dispositivo utilizzando una scheda di memoria con il computer
	- 1. Assicurarsi che la scheda SD sia formattata e copiare il file KWDCAZFW.BIN nella directory principale della scheda SD. Avviso: Assicurarsi che il nome del file sia KWDCAZFW.BIN Se viene rinominato KWDCAZFW.BIN(1) o con nomi simili, modificare il nome del file in KWDCAZFW.BIN

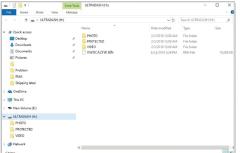

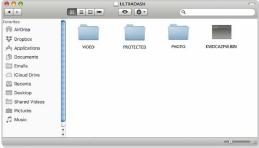

2. Inserire la scheda SD nella dashcam.

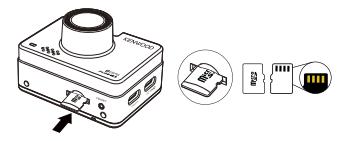

3. Collegare la dashcam DRV-A310W al computer con il cavo da USB A a USB C di terze parti e assicurarsi che la dash cam sia in carica.

Il dispositivo non supporta cavi USB di tipo C con ricarica rapida PD (Power Delivery) o cavi da USB-C a USB-C.

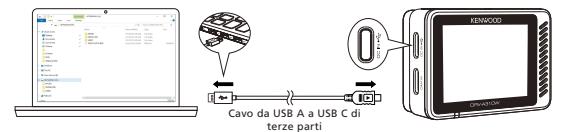

4. All'accensione della dash cam, selezionando Dash Cam verrà visualizzato un messaggio a comparsa come visualizzato di seguito. Premere il tasto OK per avviare l'aggiornamento.

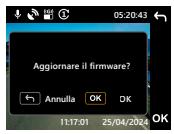

5. Quando inizia l'aggiornamento, verrà visualizzato un messaggio a comparsa come nell'immagine seguente.

NON SPEGNERE O PREMERE ALCUN PULSANTE DURANTE L'AGGIORNAMENTO, ONDE EVITARE ERRORI.

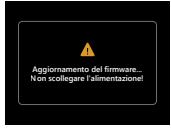

6. Potrebbe essere necessario del tempo per l'aggiornamento. Una volta terminato l'aggiornamento, la dash cam DRV-A310W spegnerà automaticamente il dispositivo.

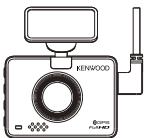

7. Accendere la dash cam e ripristinare le impostazioni iniziali. Premere due volte il pulsante MENU per accedere al MENU IMPOSTAZIONI e selezionare Informazioni di sistema e quindi Versione firmware per verificare se la versione è l'ultima [V1.0\_ABCDEF\_A] come indicato sul sito Web. L'aggiornamento è stato quindi effettuato correttamente.

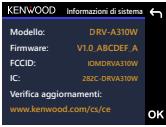

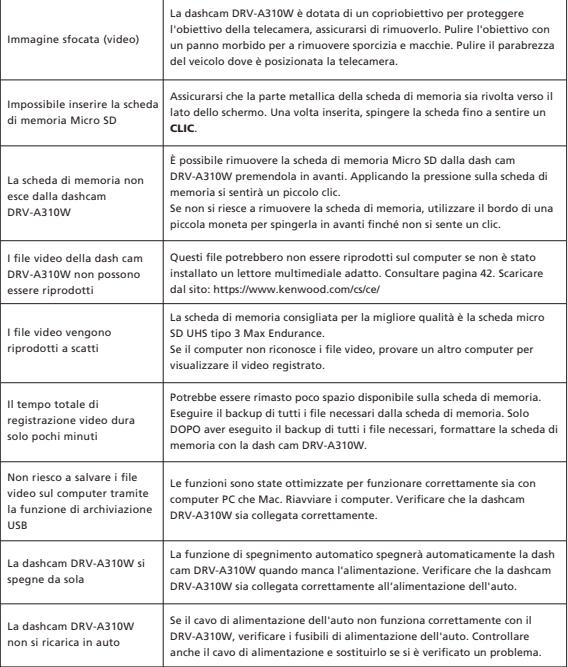

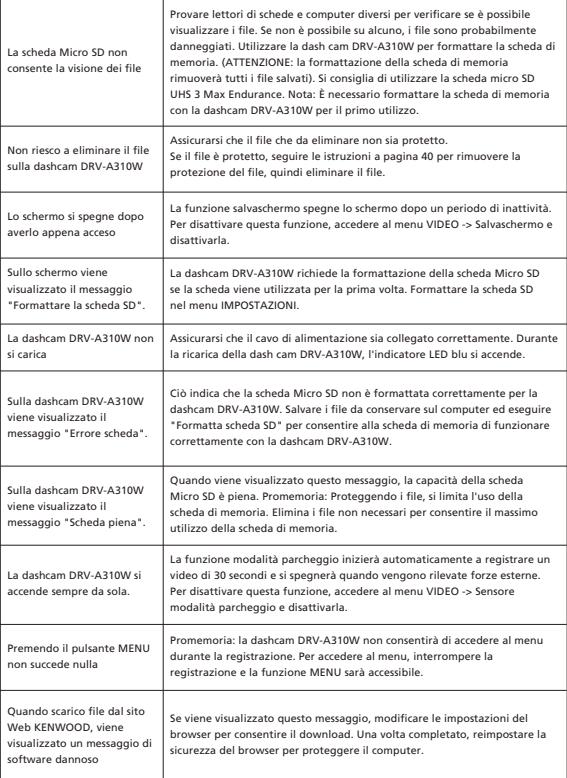

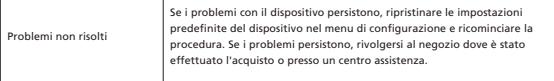

## Appendice

Specifiche del collegamento wireless

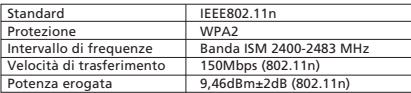

Specifiche Bluetooth

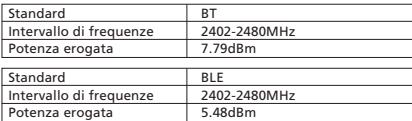

Specifiche GPS

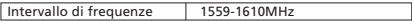

Specifiche

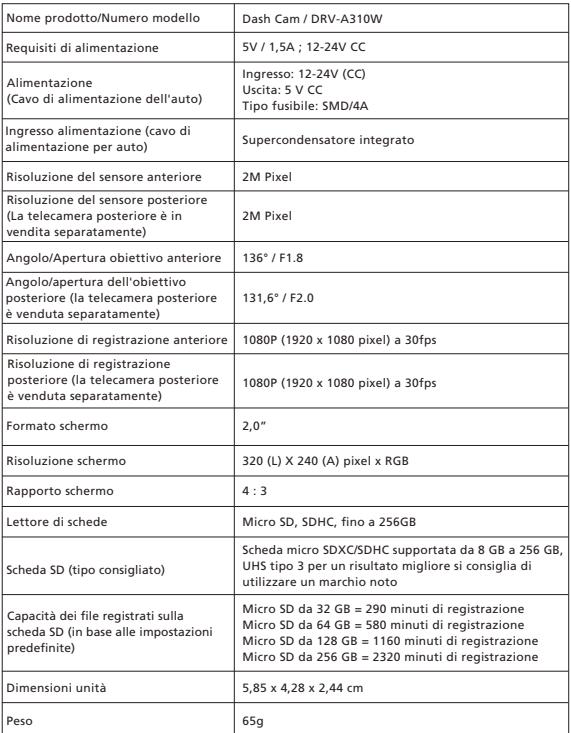

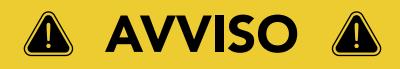

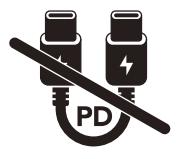

Il cavo di alimentazione per auto Tipo C in dotazione NON DISPONE DI FUNZIONALITÀ DI TRASFERIMENTO DATI e SERVE SOLO PER L'ALIMENTAZIONE. per visualizzare i video, rimuovere la scheda di memoria e utilizzarla su un computer, in alternativa è possibile utilizzare l'app KENWOOD DASH CAM MANAGER sul cellulare per visualizzare i video tramite collegamento wireless, oppure utilizzare un cavo da USB-A a USB-C di terze parti con funzionalità di trasferimento dati per connettersi e visualizzare i video su un computer.

- La dash cam KENWOOD NON SUPPORTA cavi USB di tipo C con ricarica rapida PD (Power Delivery) o cavi da USB-C a USB-C. Si consiglia l'uso del cavo di alimentazione per auto in dotazione.
- La dash cam KENWOOD richiede una corrente di 2 A per il normale funzionamento e il caricatore per auto USB KENWOOD eroga una corrente di uscita di 2,6 A. Si consiglia l'uso del cavo di alimentazione per auto in dotazione.
- NON UTILIZZARE altre porte USB nell'auto per collegare la dash cam KENWOOD, dal momento che la maggior parte delle porte USB dell'auto erogano una corrente inferiore a 1 A, mentre la dash cam KENWOOD richiede una corrente di 2 A per il normale funzionamento.
- DRV-A510W e DRV-A610W utilizzano la tecnologia di compressione HEVC (H.265), quindi se il computer non supporta la riproduzione di questo codec, scaricare un lettore che lo supporti come KENWOOD VIDEO PLAYER, o cercare online lettori gratuiti di terze parti come VLC o MPC-HC.

## **KENWOOD**